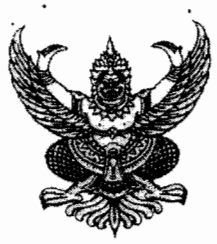

 $100$  cap  $(2)$  and  $0$ ที่

ถึง สำนักงานส่งเสริมการปกครองท้องถิ่นจังหวัดทุกจังหวัด

ตามหนังสือกรมส่งเสริมการปกครองท้องถิ่น ที่ มท ๐๘๐๓/ว ๑๘๗๒ ลงวันที่ ๘ กันยายน ๒๕๕๔ เรื่อง คู่มือการบันทึกและปรับปรุงรายการบัญชี ผ่าน GFMIS Web Online มาเพื่อทราบและถือปฏิบัติ นั้น

พร้อมนี้ ขอส่งสำเนาหนังสือกรมบัญชีกลาง ที่ กค ๐๔๐๙.๓/ว ๒๘๐ ลงวันที่ ๒๓ กรกฎาคม ๒๕๕๕ เรื่อง วิธีปฏิบัติในการเรียกรายงานจากระบบบัญชีแยกประเภทผ่าน GFMIS Web Online ตามรายละเอียดที่แนบ มาพร้อมนี้ สำหรับสิ่งที่ส่งมาด้วยให้เปิดดูที่เว็บไซต์กรมส่งเสริมการปกครองท้องถิ่น www.dla.go.th

จึงเรียนมาเพื่อทราบ และแจ้งข้าราชการในสังกัดทราบและถือปฏิบัติต่อไป

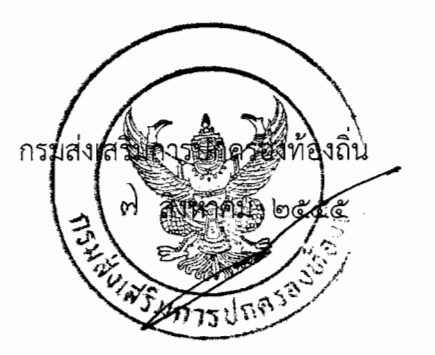

กองคลัง

ฝ่ายบัญชีและระเบียบการคลัง โทร. ๐-๒๒๔๓-๒๒๒๕ โทรสาร 0-๒๒๔๑-๙๐๒๔

"ดำรงธรรมนำไทยใสสะอาด"

ที่ กค ๐๔๐๙.๓/ว**๒๙๐** 

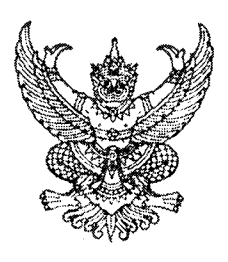

กรมบัญชีกลาง ถนนพระราม ๖ กทม. ๑๐๔๐๐

#### $km$  กรกฎาคม ๒๕๕๕

เรื่อง วิธีปฏิบัติในการเรียกรายงานจากระบบบัญชีแยกประเภทผ่าน GFMIS Web Online

เรยน บลดกระทรวง อธบด อธการบด เลขาธการ ผูอานวยการ ผูบญูชาการ ผูวาราชการจงหวด หวหน ส่วนราชการของหน่วยงานอิสระตามรัธธรรมนญ หน่วยงานอิสระตามกฎหมายเฉพาะ องค์การมหาช<sub>ี</sub> ส่วนราชการเจ้าของทุนหมุนเวียน

อ้างถึง หนังสือกรมบัญชีกลาง ที่ กค ๐๔๐๙.๓/ว๒๙๗ ลงวันที่ ๓๑ สิงหาคม ๒๕๕๔

 $\mathbf{r}$ ส่งทัสงมาดวย วัธปฏิบัติในการเรียกรายงานจากระบบบัญชีแยกประเภทผ่าน GFMIS Web Online จำนวน ๑ ชุด (สามารถดาวน์โหลดไฟล์ได้จากเว็บไซต์ของกรมบัญชีกลาง www.cgd.go.th)

ตามหนังสือที่อ้างถึง กรมบัญชีกลางได้พัฒนาระบบบัญชีแยกประเภทผ่าน GFMIS Web Online .และจัดทำคู่มือเพื่อให้ส่วนราชการรับทราบและถือปฏิบัติแล้ว นั้น

กรมบัญชีกลางพิจารณาแล้ว ขอเรียนว่า เพื่อให้การเรียกรายงานที่เกี่ยวข้องกับระบบ 'บัญชีแยกประเภทเป็นไปด้วยความรวดเร็ว จึงกำหนดวิธีปฏิบัติในการเรียกรายงานจากระบบบัญชีแยกประเภท ห่าน GFMIS Web Online รายละเอียดปรากฏตามสิ่งที่ส่งมาด้วย

จึงเรียนมาเพื่อโปรดทราบ และแจ้งให้เจ้าหน้าที่ที่เกี่ยวข้องทราบและถือปฏิบัติต่อไป

ขอแสดงความนับถือ

(นางกิตติมา นวลทวี) รองอธิบดี ปฏิบัติราชการแทน อธิบดีกรมบัญชีกล

สำนักกำกับและพัฒนาระบบการบริหารการเงินการคลังภาครัฐแบบอิเล็กทรอนิกส์ กลุ่มงานกำกับและพัฒนาระบบงาน โทรศัพท์ ๐ ๒๑๒๗ ๗๐๐๐ ต่อ ๖๕๒๖ โทรสาร ๐ ๒๑๒๗ ๗๓๐๗

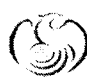

ศูนย์บริการข้อมูลการเงินการศลังกาศรัฐ กรมม่กิชกิลาง (CGD Call Center) โทรศัผท์ o ๒๒๗๐ ๖๔๐๐

## **วิธีปฏิบัติในการเรียกรายงานจากระบบบัญชีแยกประเภทผ่าน GFMIS Web Online แนบหนังสือกรมบัญชีกลาง ที่ กค 0409.3/ว280 ลงวันที่23 กรกฎาคม 2555**

รายงานจากระบบบัญชีแยกประเภทผ่าน GFMIS Web Online ประกอบด้วย

- 1. รายงานแสดงการเคลื่อนไหวเงินฝากกระทรวงการคลัง
- 2. รายงานงบทดลองรายวัน หน่วยเบิกจ่าย
- 3. รายงานงบทดลองรายเดือน หน่วยเบิกจ่าย
- 4. รายงานแสดงยอดเงินสดคงเหลือประจ าวัน แบบสรุป
- 5. รายงานแสดงยอดเงินสดคงเหลือประจ าวัน แบบแสดงรายละเอียด
- 6. รายงานแสดงบรรทัดรายการบัญชีแยกประเภททั่วไป
- 7. รายงานสมุดรายวันทั่วไป แบบแสดงรายละเอียด
- 8. รายงานสมุดรายวันทั่วไป แบบสรุป

# **1. รายงานแสดงการเคลื่อนไหวเงินฝากกระทรวงการคลัง**

ใช้สำหรับตรวจสอบยอดคงเหลือ และรายการเคลื่อนไหวของเงินฝากคลังของหน่วยงาน

#### **ขั้นตอนการเรียกรายงาน**

เมื่อ log on โดยระบุรหัสผู้ใช้และรหัสผ่านแล้ว ระบบแสดงหน้าจอระบบงานต่างๆ ตามภาพที่ 1

-กดปุ่ม (เรียกรายงาน Online) เพื่อเข้าสู่หน้าจอการเรียกรายงาน online ตามภาพที่ 2

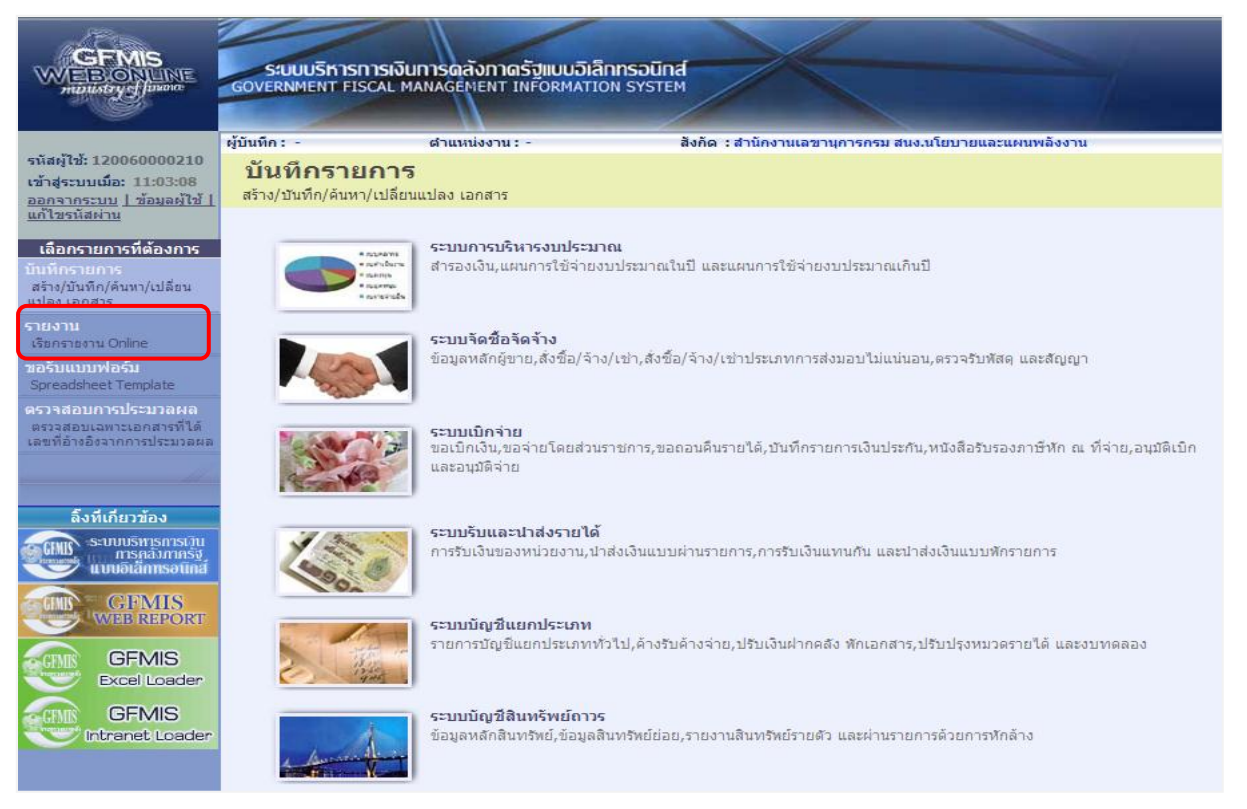

#### ระบบแสดงหมวดรายงาน

- กดปุ่ม เพื่อเลือกหมวดรายงานเป็น **ระบบบัญชีแยกประเภท** ระบบแสดง หน้าจอหมวดรายงานระบบบัญชีแยกประเภททั่วไป ตามภาพที่ 3

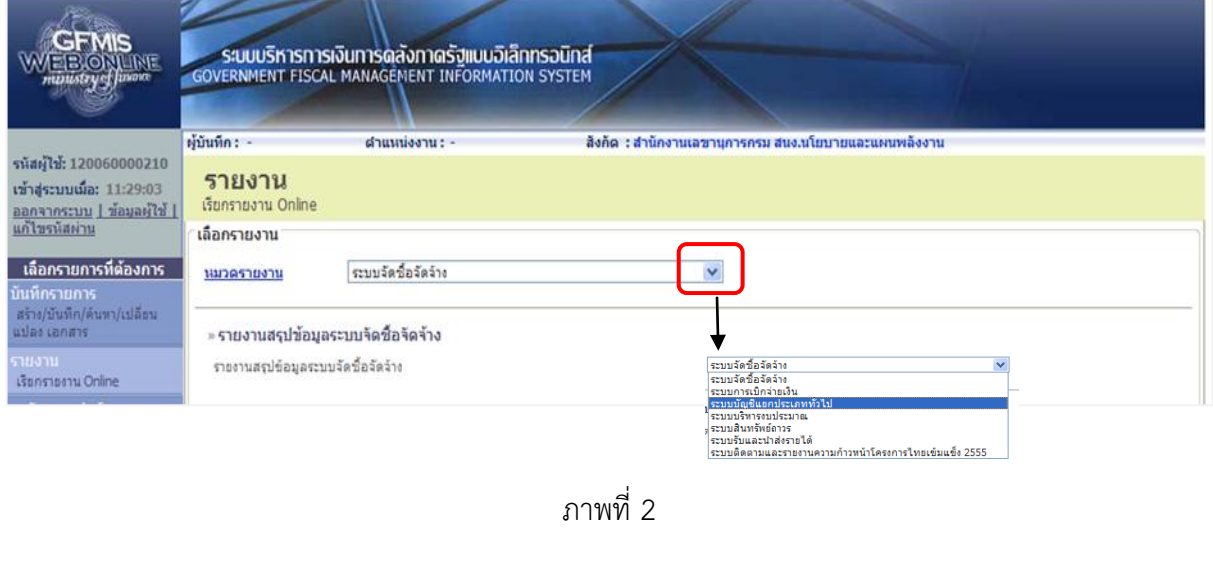

# ระบบแสดงรายงาน Online ระบบบัญชีแยกประเภททั่วไป

- กดปุ่ม <mark>»รายงานแสดงการเคลื่อนไหวเงินฝากกระทรวงการคลัง เ</mark>พื่อเรียกรายงานแสดงการเคลื่อนไหวเงินฝาก กระทรวงการคลัง ตามภาพที่ 4

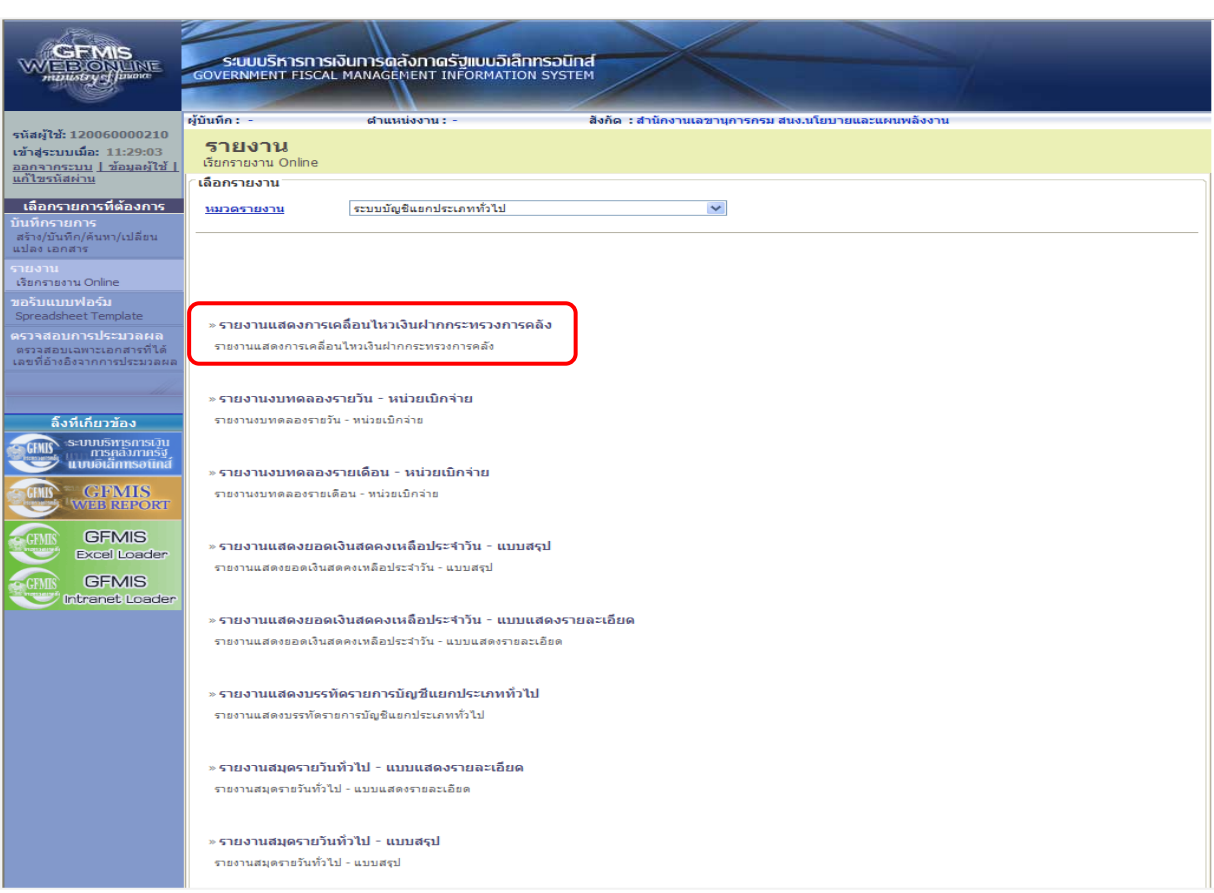

 เมื่อเข้าสู่หน้าจอรายงานแสดงการเคลื่อนไหวเงินฝากกระทรวงการคลัง โดยระบุรายละเอียดตามเงื่อนไขที่ ต้องการเรียกรายงาน

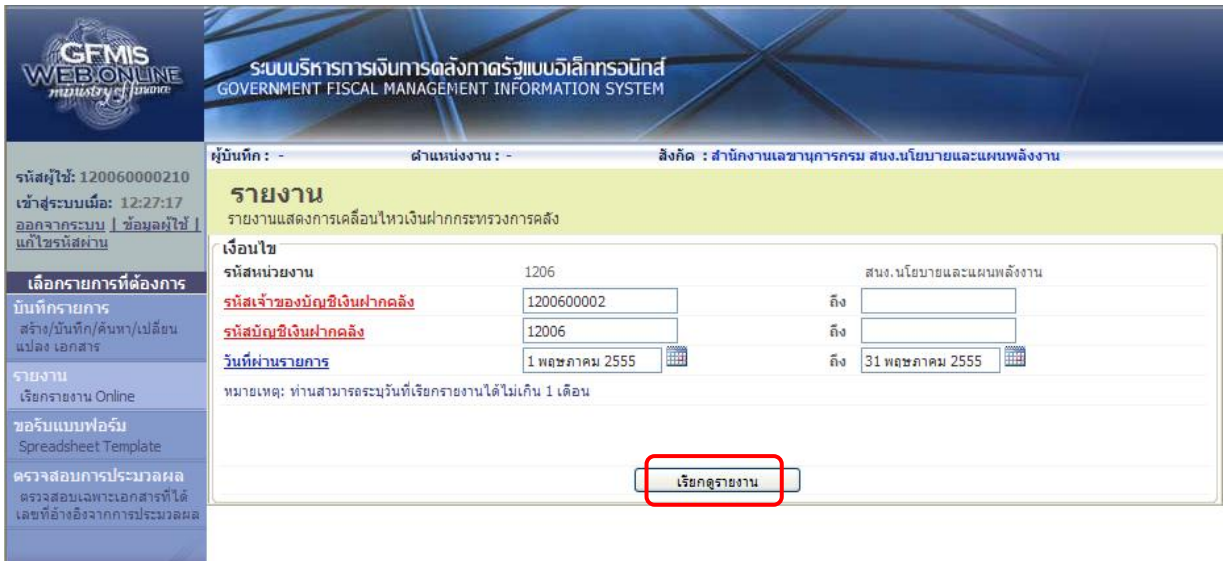

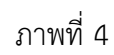

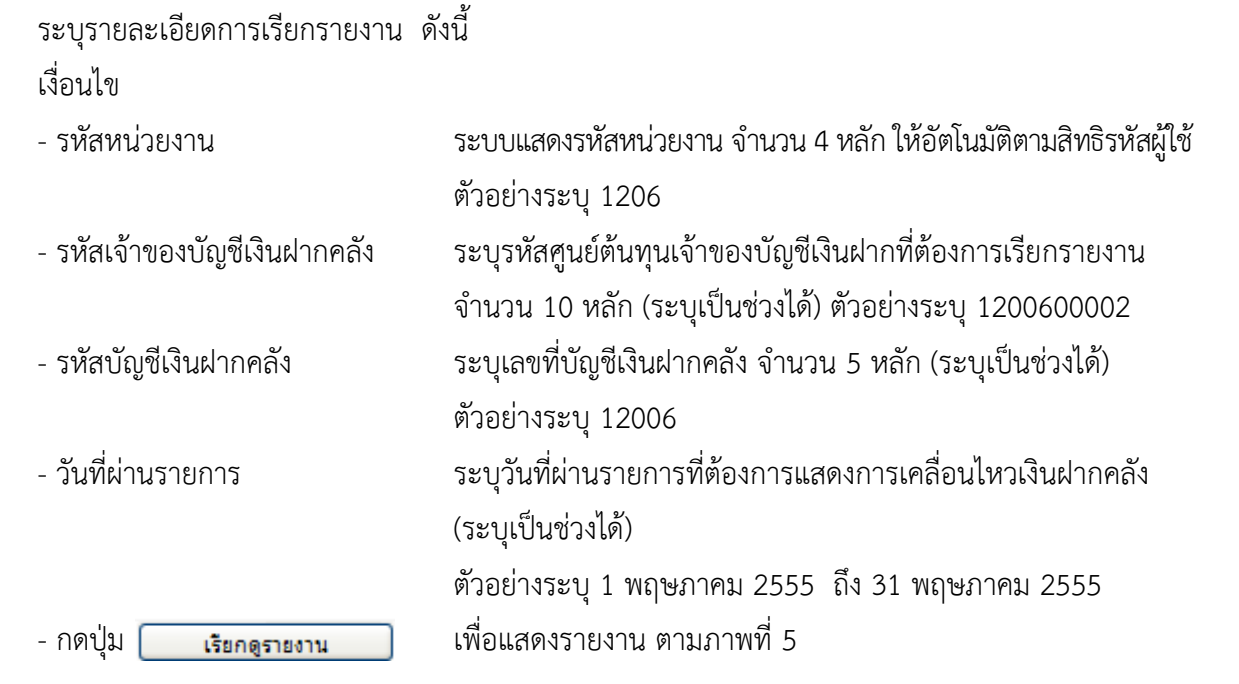

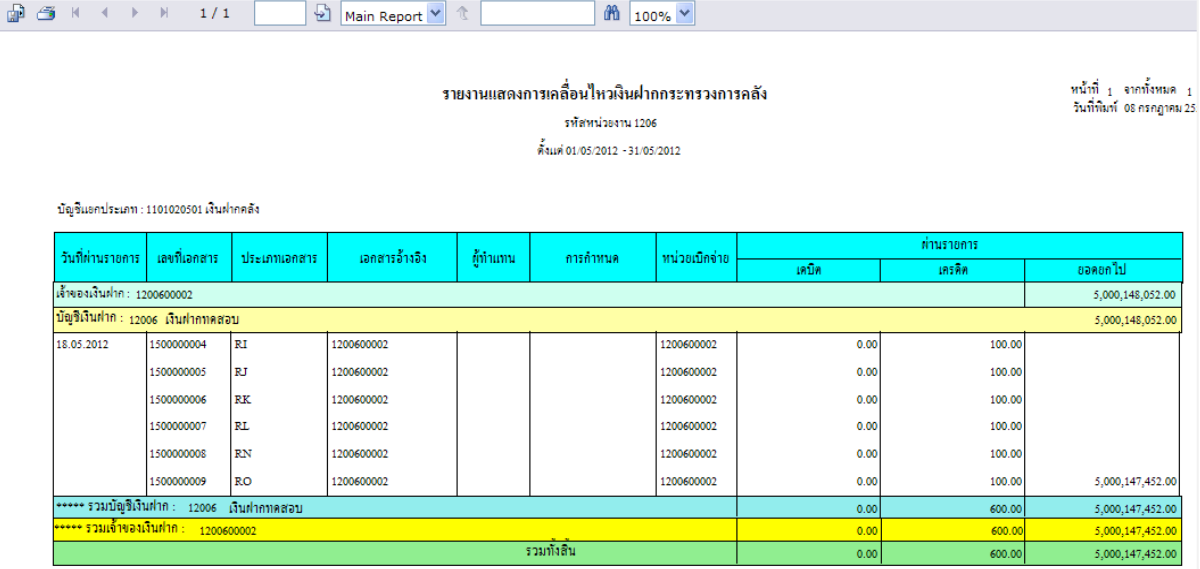

ระบบแสดงรายงานแสดงการเคลื่อนไหวเงินฝากกระทรวงการคลัง

ภาพที่ 5

#### **2. รายงานงบทดลองรายวัน - หน่วยเบิกจ่าย**

ใช้ส าหรับตรวจสอบยอดคงเหลือและรายการเคลื่อนไหวของบัญชีแยกประเภทเป็นรายวัน

# **ขั้นตอนการเรียกรายงาน**

เมื่อ log on โดยระบุรหัสผู้ใช้และรหัสผ่านแล้ว ระบบแสดงหน้าจอระบบงานต่างๆ ตามภาพที่ 6

-กดปุ่ม <mark>(รายงาน <sub>เรียกรายงาน Online) เพื่อเข้าสู่หน้าจอการเรียกรายงาน online ตามภาพที่ 7</mark></mark></sub>

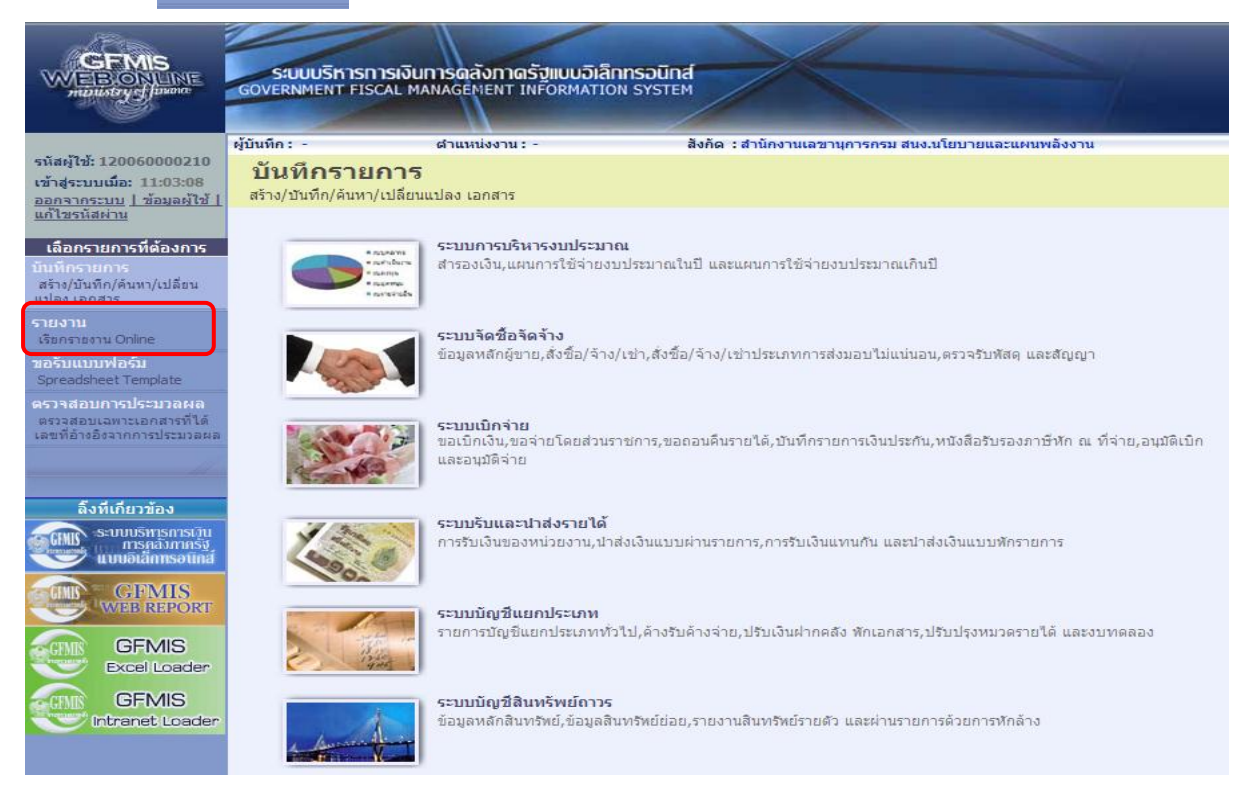

#### ระบบแสดงหมวดรายงาน

- กดปุ่ม เพื่อเลือกหมวดรายงานเป็น **ระบบบัญชีแยกประเภท** ระบบแสดง หน้าจอหมวดรายงานระบบบัญชีแยกประเภททั่วไป ตามภาพที่ 8

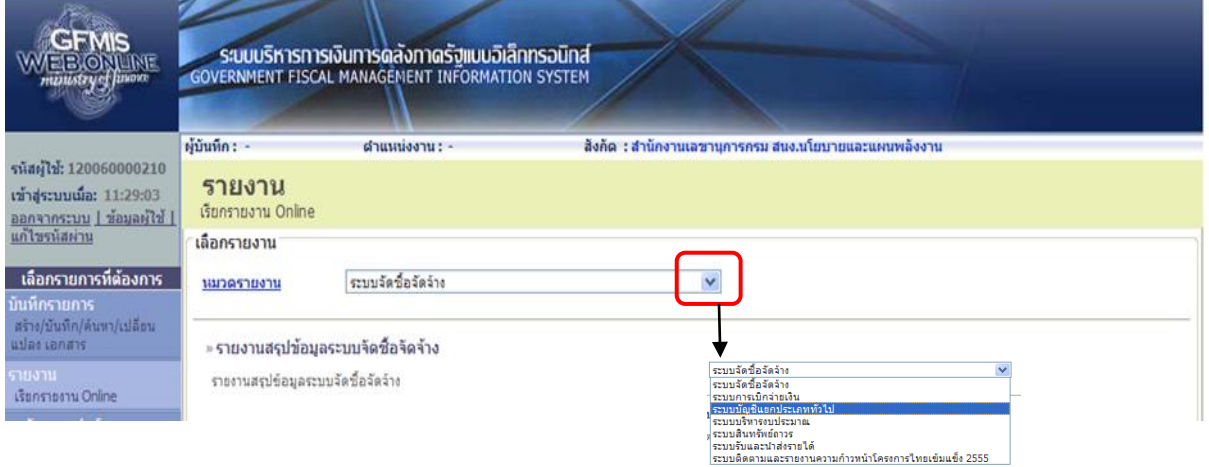

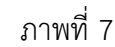

# ระบบแสดงรายงาน Online ระบบบัญชีแยกประเภททั่วไป

- กดปุ่ม » **รายงานงบทดลองรายวัน - หน่วยเบิกจ่าย** เพื่อเรียกรายงานงบทดลองรายวัน - หน่วยเบิกจ่าย ตามภาพที่ 9

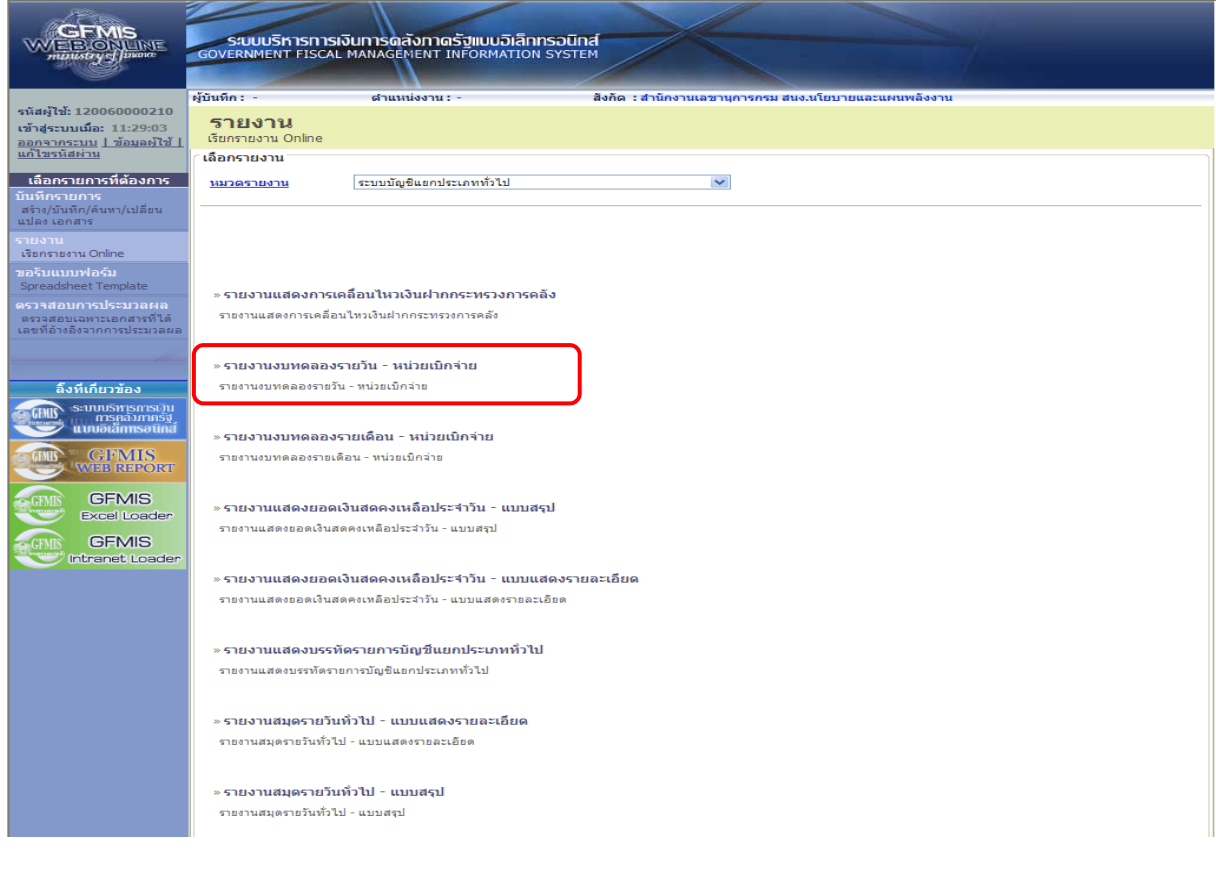

 เมื่อเข้าสู่หน้าจอรายงานงบทดลองรายวัน – หน่วยเบิกจ่าย โดยระบุรายละเอียดตามเงื่อนไขที่ต้องการ เรียกรายงาน

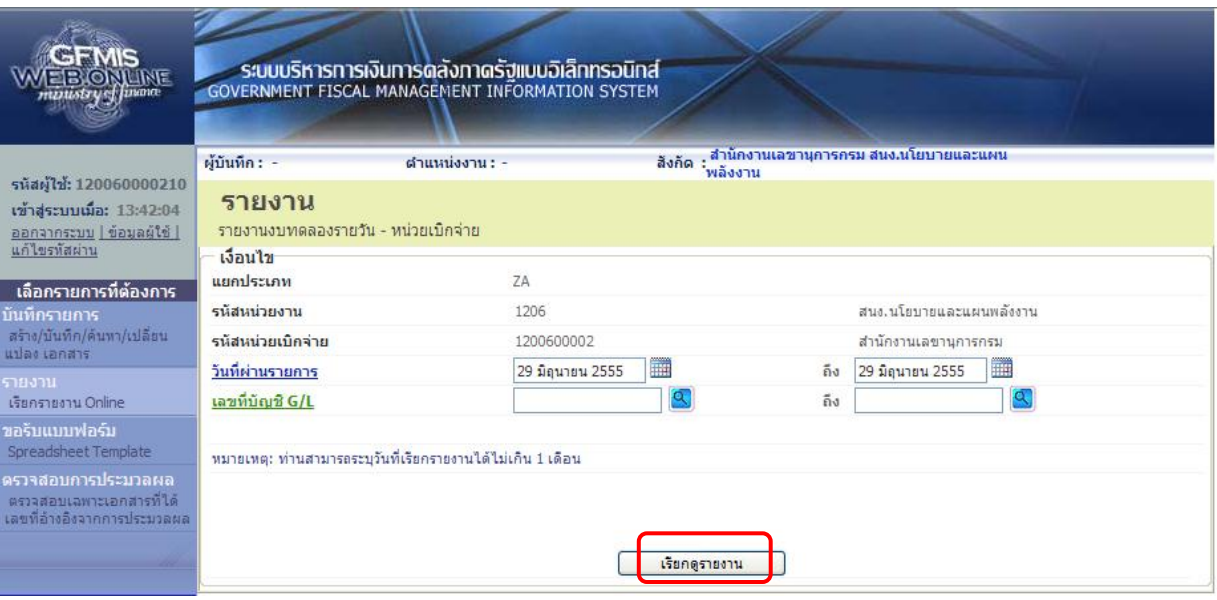

ภาพที่ 9

ระบุรายละเอียดการเรียกรายงาน ดังนี้ เงื่อนไข - แยกประเภท ระบบแสดง ZA - รหัสหน่วยงาน ระบบแสดงรหัสหน่วยงาน จ านวน 4 หลัก ให้อัตโนมัติตามสิทธิรหัสผู้ใช้ ตัวอย่างระบุ 1206 - รหัสหน่วยเบิกจ่าย ระบบแสดงรหัสหน่วยเบิกจ่าย จ านวน 10 หลัก ให้อัตโนมัติตาม สิทธิรหัสผู้ใช้ ตัวอย่างระบุ 1200600002 - วันที่ผ่านรายการ ระบุวันที่ผ่านรายการที่ต้องการแสดงรายงานงบทดลองรายวัน (ระบุเป็นช่วงได้) ตัวอย่างระบุ 1 พฤษภาคม 2555 ถึง 31 พฤษภาคม 2555 - เลขที่บัญชี G/L ระบุบัญชีแยกประเภท 10 หลักเมื่อต้องการแสดงเป็นรายบัญชี - กดปุ่ม <mark>เร<sub>ียกดูรายงาน ไ</mark>พื่อแสดงรายงาน ตามภาพที่ 10</mark></sub>

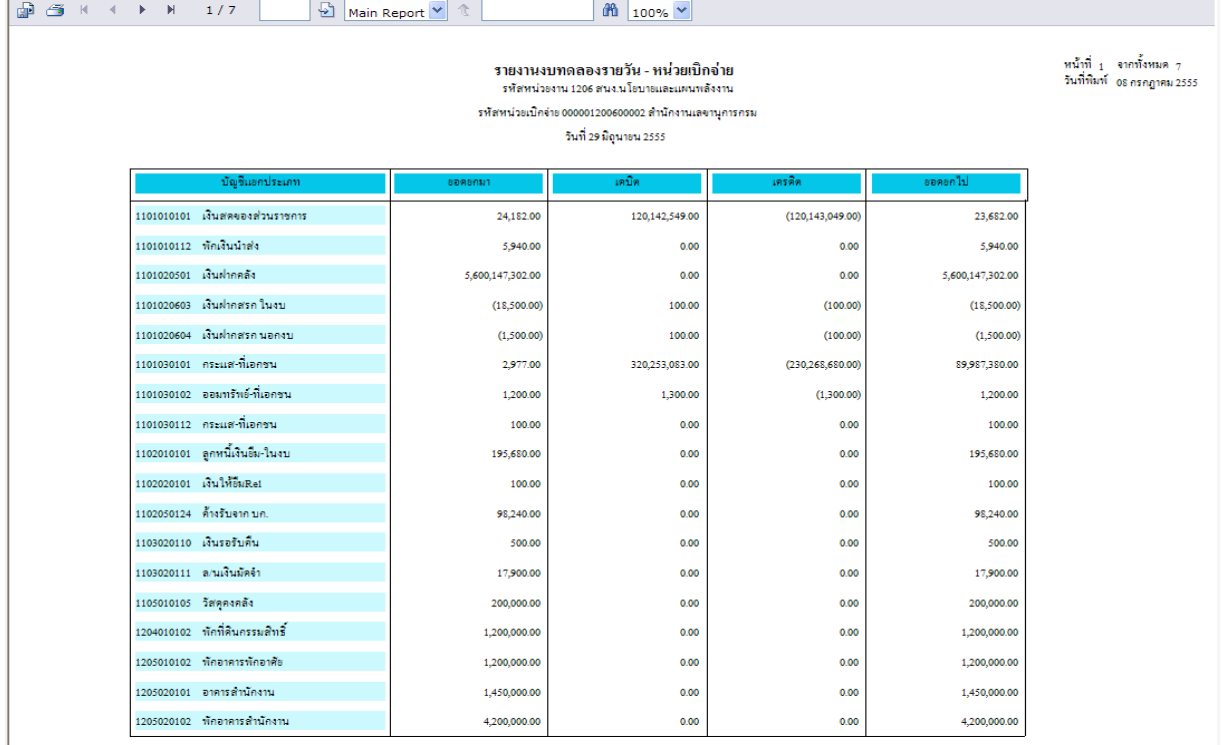

ระบบแสดงรายงานงบทดลองรายวัน – หน่วยเบิกจ่าย

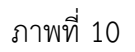

#### **3. รายงานงบทดลองรายเดือน - หน่วยเบิกจ่าย**

ใช้สำหรับตรวจสอบยอดคงเหลือ และรายการเคลื่อนไหวของบัญชีแยกประเภทเป็นรายเดือน

## **ขั้นตอนการเรียกรายงาน**

เมื่อ log on โดยระบุรหัสผู้ใช้และรหัสผ่านแล้ว ระบบแสดงหน้าจอระบบงานต่างๆ ตามภาพที่ 11

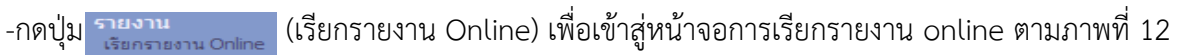

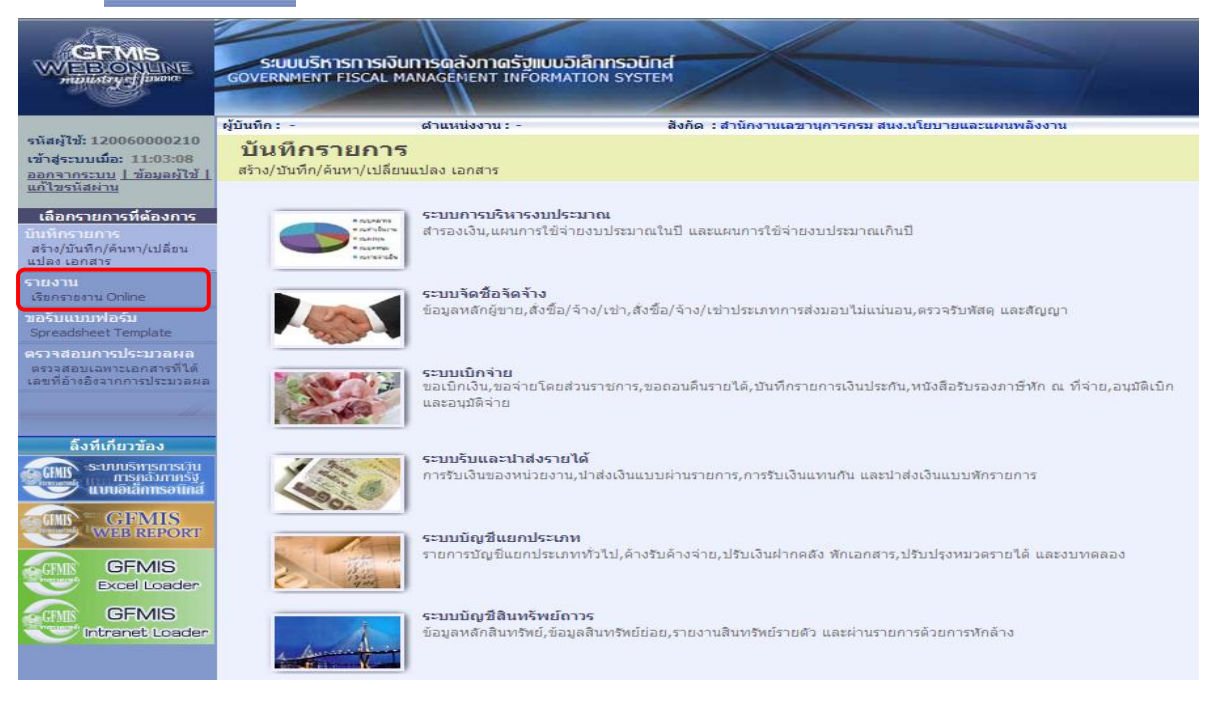

ภาพที่ 11

#### ระบบแสดงหมวดรายงาน

- กดปุ่ม เพื่อเลือกหมวดรายงานเป็น **ระบบบัญชีแยกประเภท** ระบบแสดง หน้าจอหมวดรายงานระบบบัญชีแยกประเภททั่วไป ตามภาพที่ 13

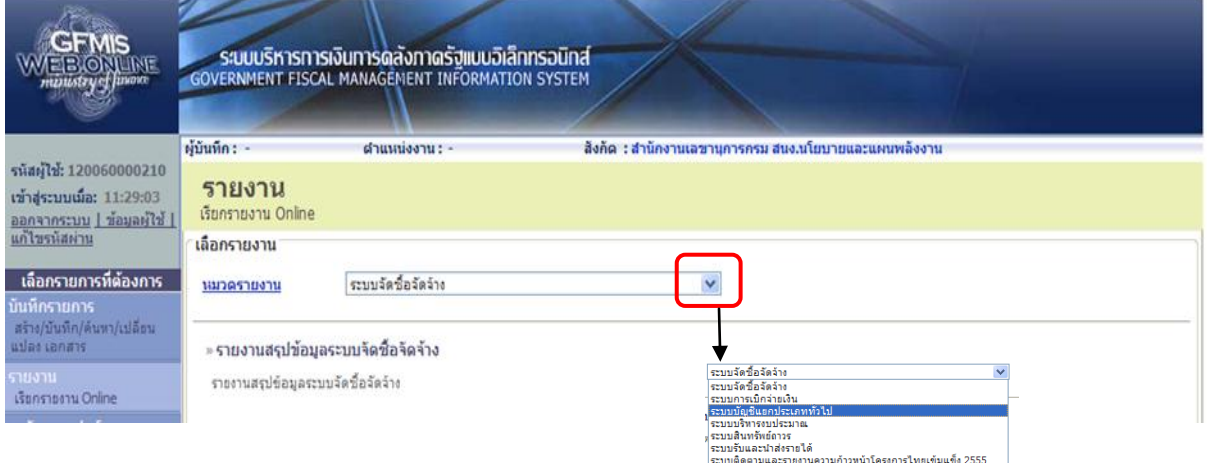

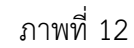

# ระบบแสดงรายงาน Online ระบบบัญชีแยกประเภททั่วไป

- กดปุ่ม » **รายงานงบทดลองรายเดือน - หน่วยเบิกจ่าย เ**พื่อเรียกรายงานงบทดลองรายเดือน - หน่วยเบิกจ่าย

ตามภาพที่ 14

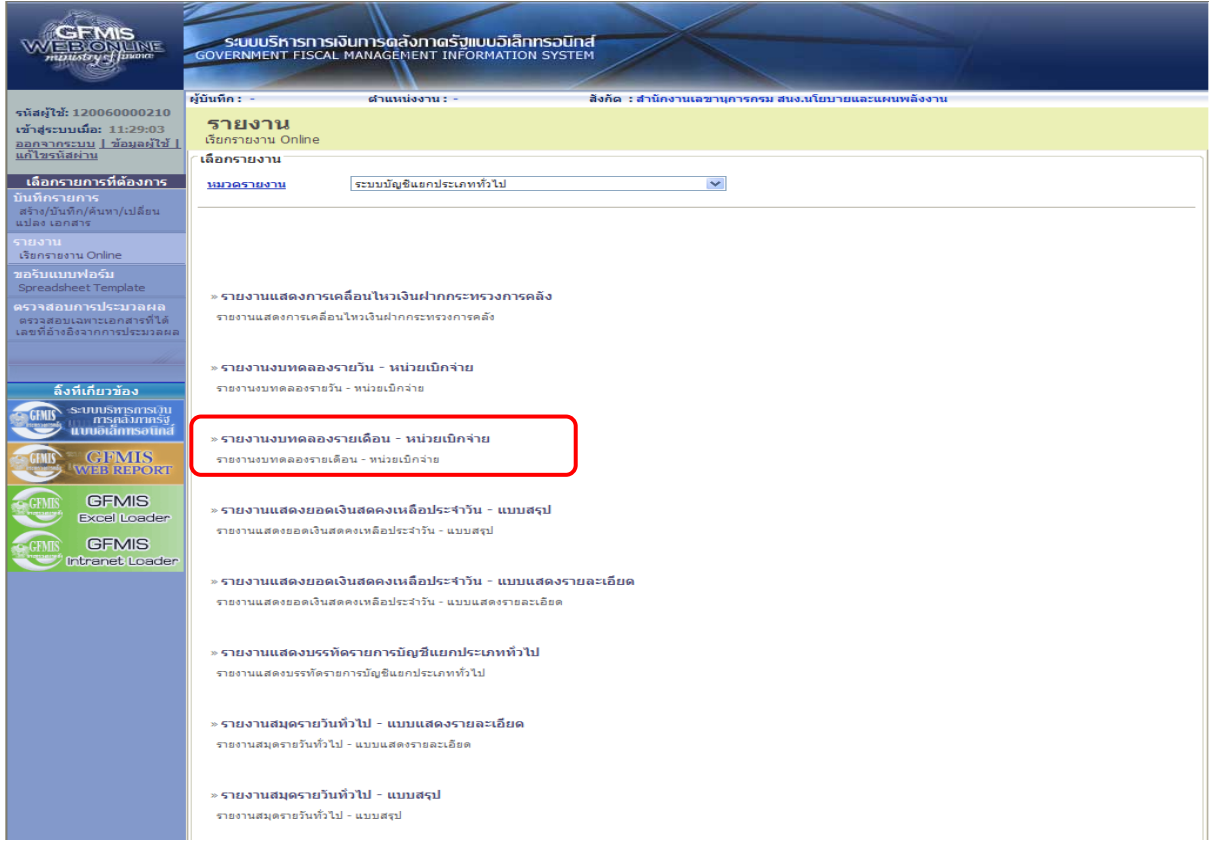

 เมื่อเข้าสู่หน้าจอรายงานงบทดลองรายเดือน – หน่วยเบิกจ่าย โดยระบุรายละเอียดตามเงื่อนไขที่ต้องการ เรียกรายงาน

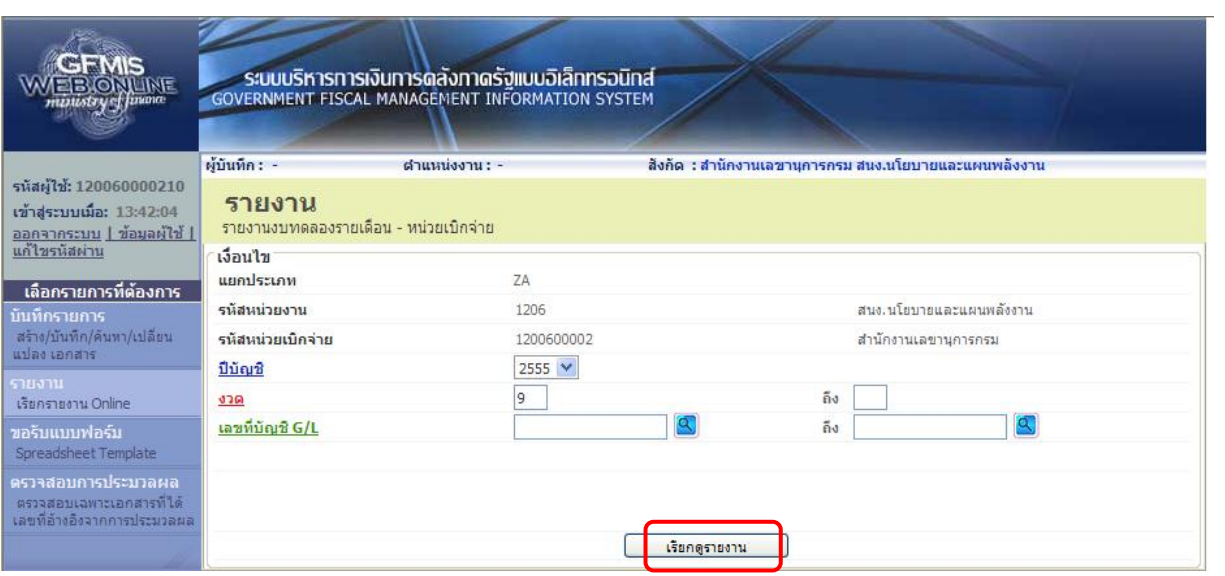

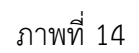

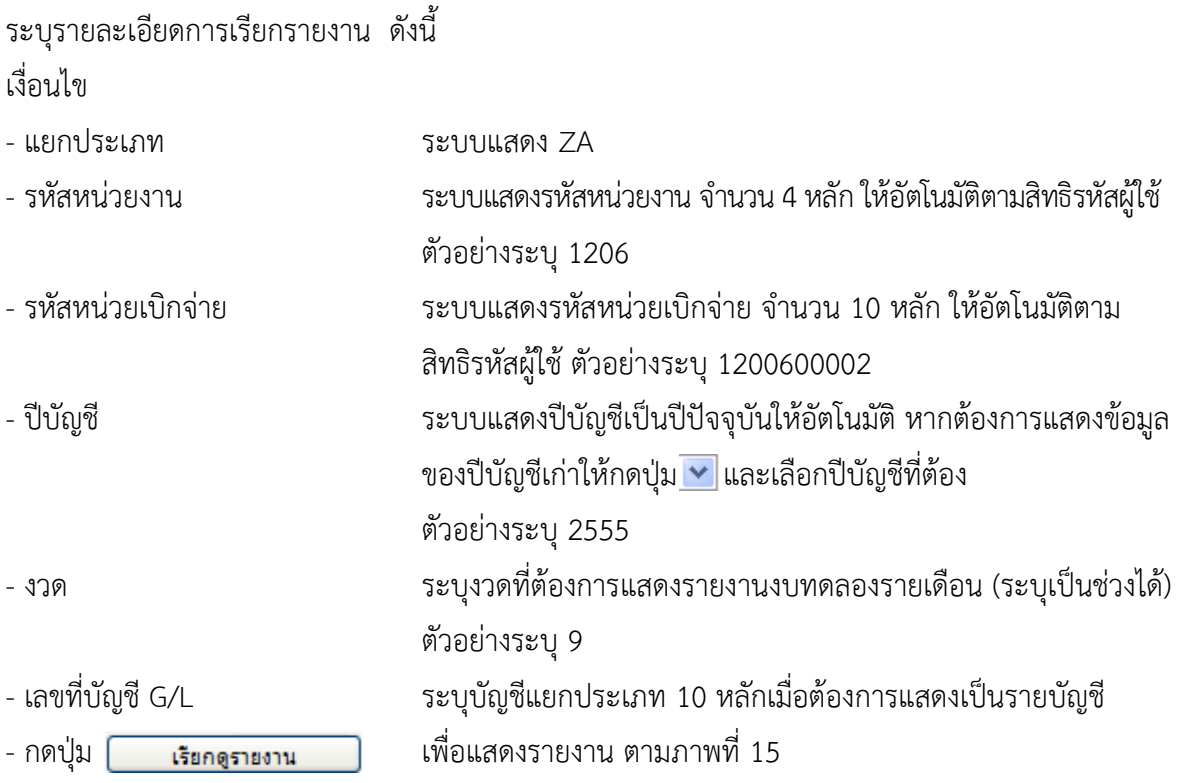

| @D @S K ( ) ) N 1/7<br>භ                                                                                                    | 企<br>Main Report <sup>V</sup> | $m$ 100% $\sim$         |                    |                  |                                                             |
|----------------------------------------------------------------------------------------------------|-------------------------------|-------------------------|--------------------|------------------|-------------------------------------------------------------|
| รายงานงบทดลองหน่วยเบิกจ่ายรายเดือน<br>รหัสหน่วยงาน 1206 สนง.นโยบายและแผนพลังงาน<br>รหัสหน่วยเบ็คร่าย 000001200600002 สำนักงานเลขานุการกรม |                               |                         |                    |                  | หน้าที่ $_1$ จากทั้งหมด $_7$<br>วันที่พิมพ์ 08 กรกฎาคม 2555 |
|                                                                                                    |                               | ประจำงาด 9 ประจำปี 2555 |                    |                  |                                                             |
| บัญชีแอกประเภท                                                                                                    | nunense                       | เคบิด                   | เกรดิต             | ออดอกไป          |                                                             |
| 1101010101 เงินสตของส่วนราชการ                                                                                                    | 22,800.00                     | 220,168,120.00          | (220, 167, 238.00) | 23,682.00        |                                                             |
| 1101010112 พักเงินน้ำส่ง                                                                                                    | 0.00                          | 5,940.00                | 0.00               | 5,940.00         |                                                             |
| 1101020501 เงินฝากกลัง                                                                                                    | 5,600,147,302.00              | 0.00                    | 0.00               | 5,600,147,302.00 |                                                             |
| 1101020603 เงินฝากสรกในงาม                                                                                                    | (18,500.00)                   | 4,500.00                | (4,500.00)         | (18,500.00)      |                                                             |
| 1101020604 เงินฝากสรก นอกงบ                                                                                                    | (1,500.00)                    | 100.00                  | (100.00)           | (1,500.00)       |                                                             |
| 1101030101 กระแส-ที่เอกชน                                                                                                    | 3,678.00                      | 420,265,831.00          | (330, 282, 129.00) | 89,987,380.00    |                                                             |
| 1101030102 ออมทรัพย์-ที่เอกชน                                                                                                    | 1,100.00                      | 7,100.00                | (7,000.00)         | 1,200.00         |                                                             |
| 1101030112 กระแส-ที่เอกชน                                                                                                    | 100.00                        | 0.00                    | 0.00               | 100.00           |                                                             |
| 1102010101 ลูกหนี้เงินอื่ม-ในงบ                                                                                                    | 200,020.00                    | 0.00                    | (4,340.00)         | 195,680.00       |                                                             |
| 1102020101 เงินให้อื่นRel                                                                                                    | 100.00                        | 0.00                    | 0.00               | 100.00           |                                                             |
| 1102050124 ค้างรับจากบก.                                                                                                    | 55,020.00                     | 49,400.00               | (6,180.00)         | 98,240.00        |                                                             |
| 1103020110 เงินรอรับคืน                                                                                                    | 500.00                        | 0.00                    | 0.00               | 500.00           |                                                             |
| 1103020111 ล/นเงินมัคจ้า                                                                                                    | 17,900.00                     | 0.00                    | 0.00               | 17,900.00        |                                                             |
| 1105010105 วัสตุกงกลัง                                                                                                    | 200,000.00                    | 0.00                    | 0.00               | 200,000.00       |                                                             |
| 1204010102 พักที่ดินกรรมสิทธิ์                                                                                                    | 1,200,000.00                  | 0.00                    | 0.00               | 1,200,000.00     |                                                             |
| 1205010102 พักอาคารพักอาศัย                                                                                                    | 1,200,000.00                  | 0.00                    | 0.00               | 1,200,000.00     |                                                             |
| 1205020101 อาการสำนักงาน                                                                                                    | 1,450,000.00                  | 0.00                    | 0.00               | 1,450,000.00     |                                                             |
| 1205020102 พักอาคารสำนักงาน                                                                                                    | 4,200,000.00                  | 0.00                    | 0.00               | 4,200,000.00     |                                                             |

ระบบแสดงรายงานงบทดลองหน่วยเบิกจ่ายรายเดือน

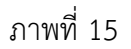

#### **4. รายงานแสดงยอดเงินสดคงเหลือประจ าวัน – แบบสรุป**

ใช้สำหรับแสดงยอดเคลื่อนไหวของเงินสดประจำวันที่เกิดจากระบบจัดเก็บและนำส่ง ระบบเบิกจ่าย และ ระบบบัญชีแยกประเภทแบบสรุป

#### **ขั้นตอนการเรียกรายงาน**

เมื่อ log on โดยระบุรหัสผู้ใช้และรหัสผ่านแล้ว ระบบแสดงหน้าจอระบบงานต่างๆ ตามภาพที่ 16

-กดปุ่ม โยงาน <sub>Online</sub> (เรียกรายงาน Online) เพื่อเข้าสู่หน้าจอการเรียกรายงาน online ตามภาพที่ 17

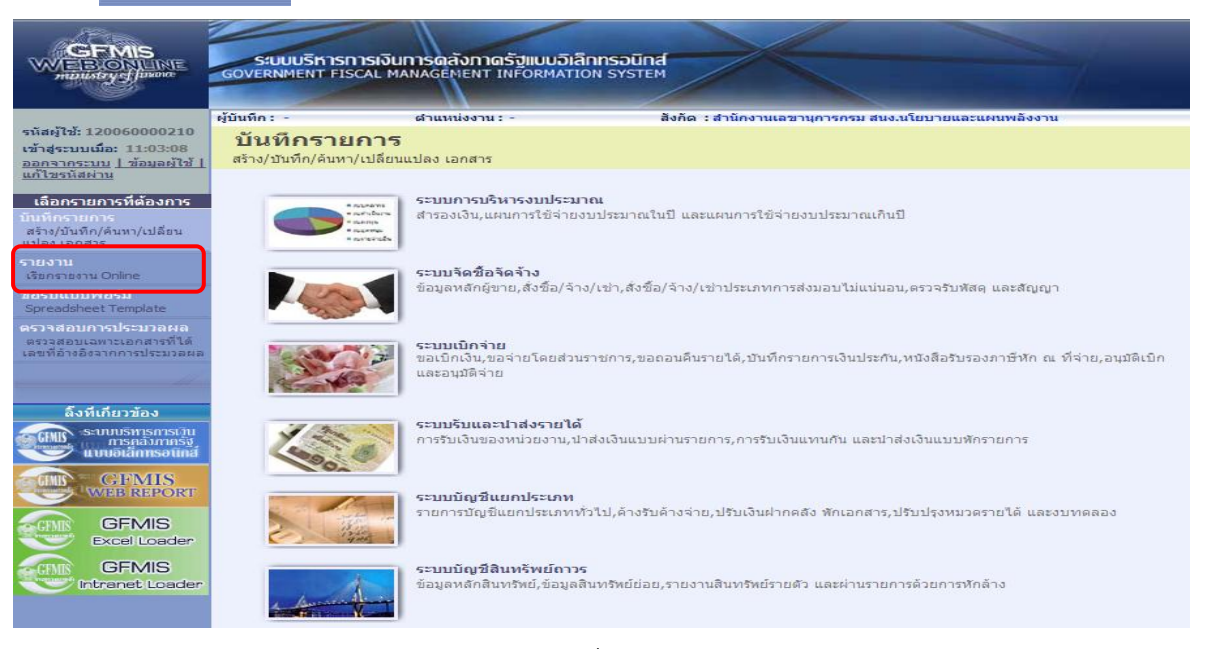

#### ระบบแสดงหมวดรายงาน

- กดปุ่ม เพื่อเลือกหมวดรายงานเป็น **ระบบบัญชีแยกประเภท** ระบบแสดง หน้าจอหมวดรายงานระบบบัญชีแยกประเภททั่วไป ตามภาพที่ 18

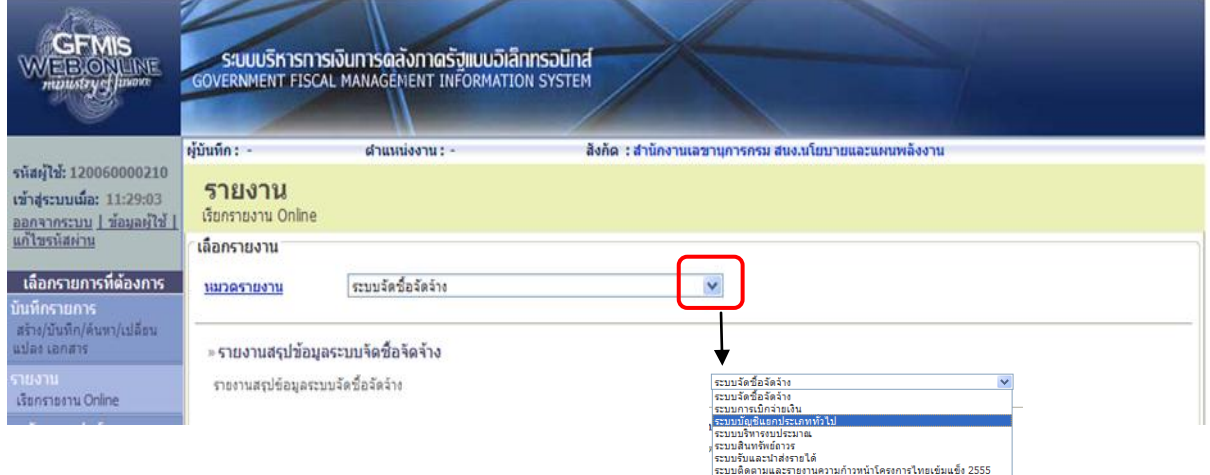

ภาพที่ 17

ระบบแสดงรายงาน Online ระบบบัญชีแยกประเภททั่วไป

- กดปุ่ม »<mark>รายงานแสดงยอดเงินสดคงเหลือประจำวัน - แบบสรุป</mark> เพื่อเรียกรายงานแสดงยอดเงินสดคงเหลือ ประจำวัน – แบบสรุป ตามภาพที่ 19

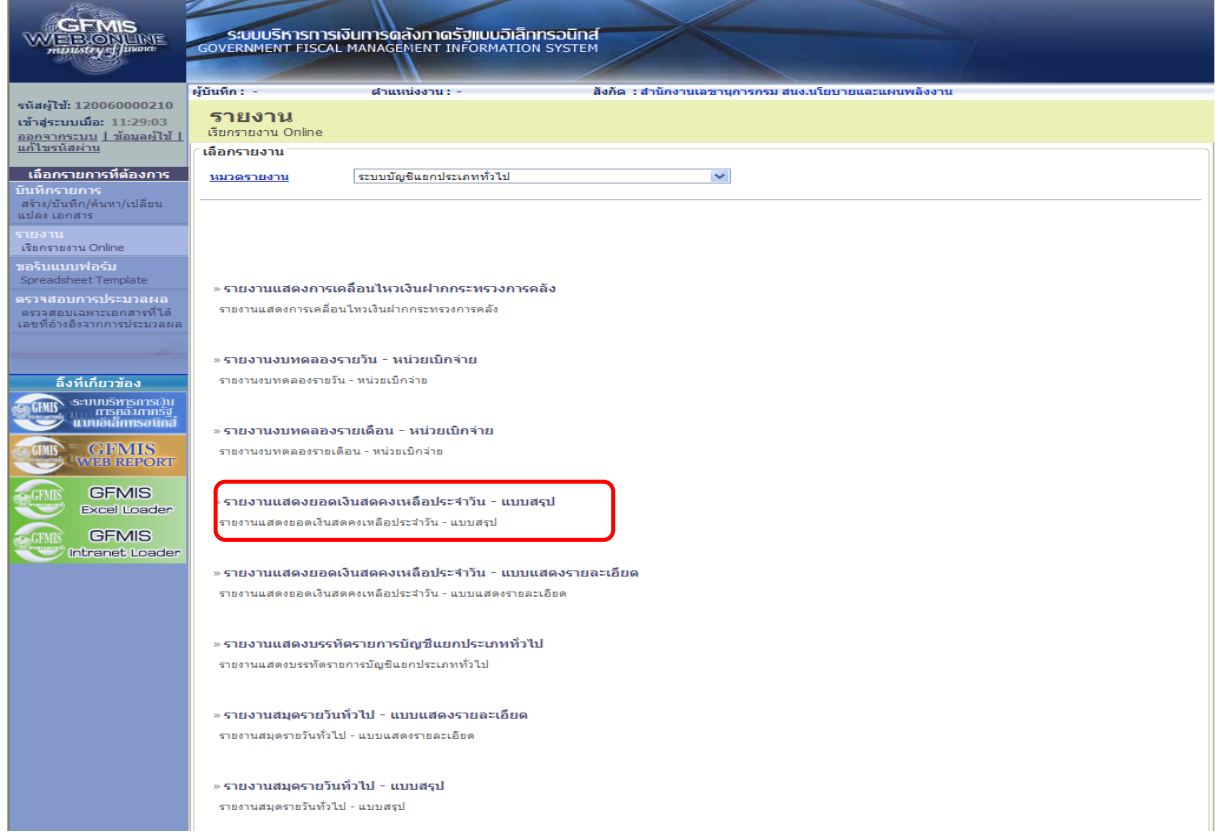

 เมื่อเข้าสู่หน้าจอรายงานแสดงยอดเงินสดคงเหลือประจ าวัน – แบบสรุป โดยระบุรายละเอียดตามเงื่อนไข ที่ต้องการเรียกรายงาน

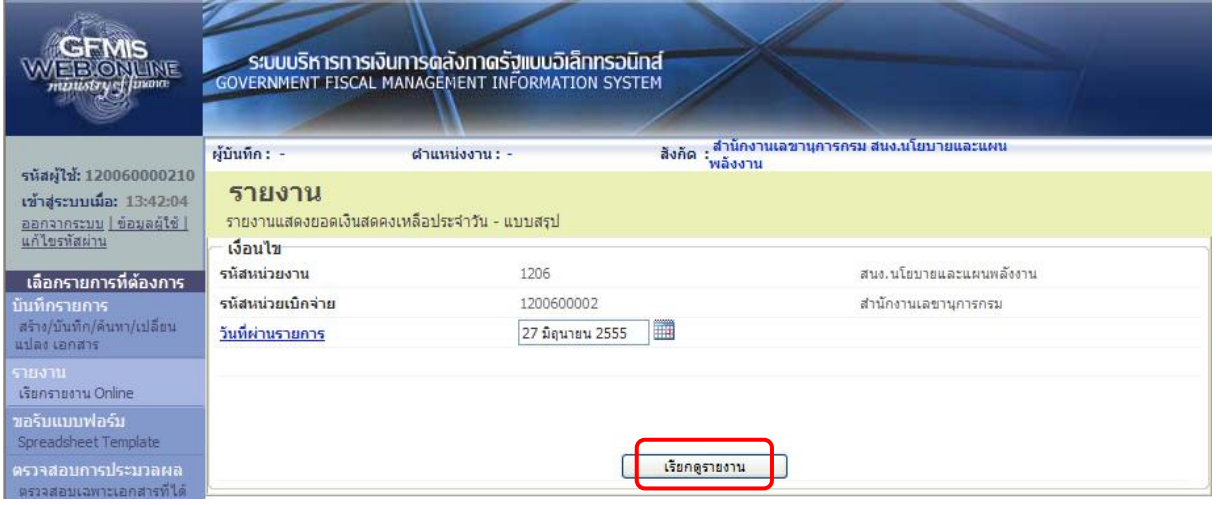

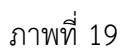

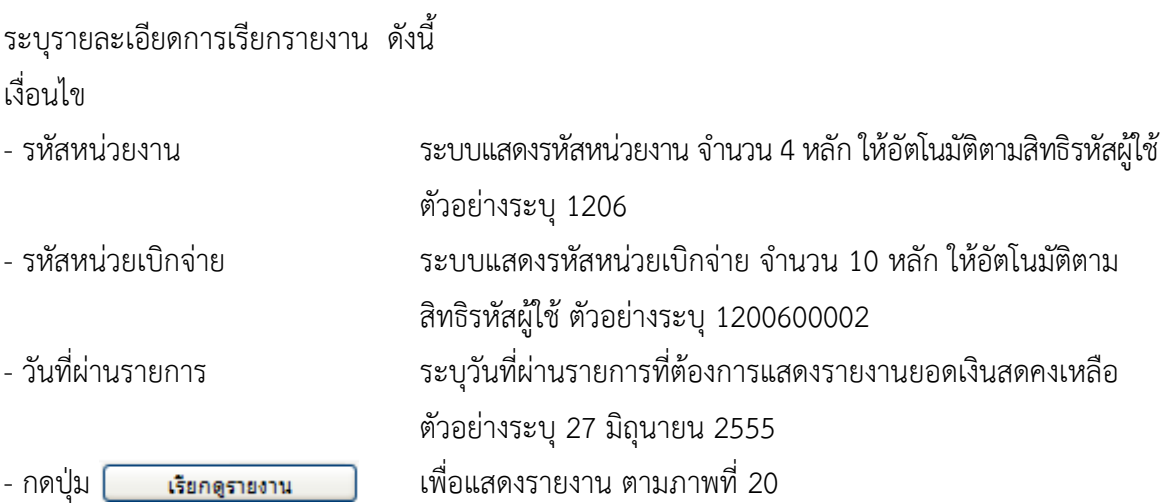

ระบบแสดงยอดเงินสดคงเหลือประจำวัน – แบบสรุป

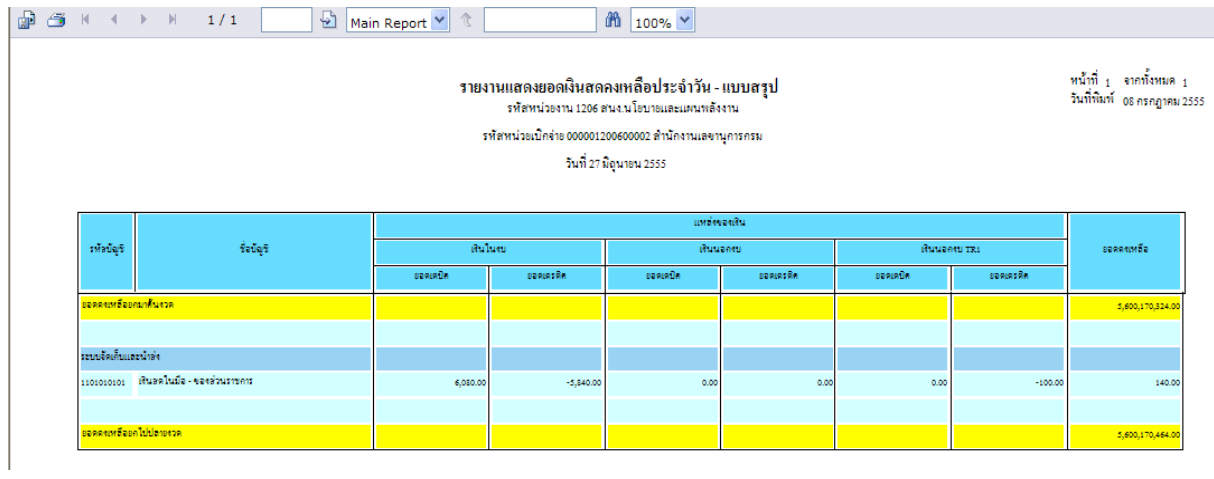

#### **5. รายงานแสดงยอดเงินสดคงเหลือประจ าวัน – แบบแสดงรายละเอียด**

ใช้สำหรับแสดงยอดเคลื่อนไหวของเงินสดประจำวันที่เกิดจากระบบจัดเก็บและนำส่ง ระบบเบิกจ่าย และ ระบบบัญชีแยกประเภท แสดงรายละเอียดเป็นประเภทเอกสาร

### **ขั้นตอนการเรียกรายงาน**

เมื่อ log on โดยระบุรหัสผู้ใช้และรหัสผ่านแล้ว ระบบแสดงหน้าจอระบบงานต่างๆ ตามภาพที่ 21 -กดปุ่ม (เรียกรายงาน Online) เพื่อเข้าสู่หน้าจอการเรียกรายงาน online ตามภาพที่ 22

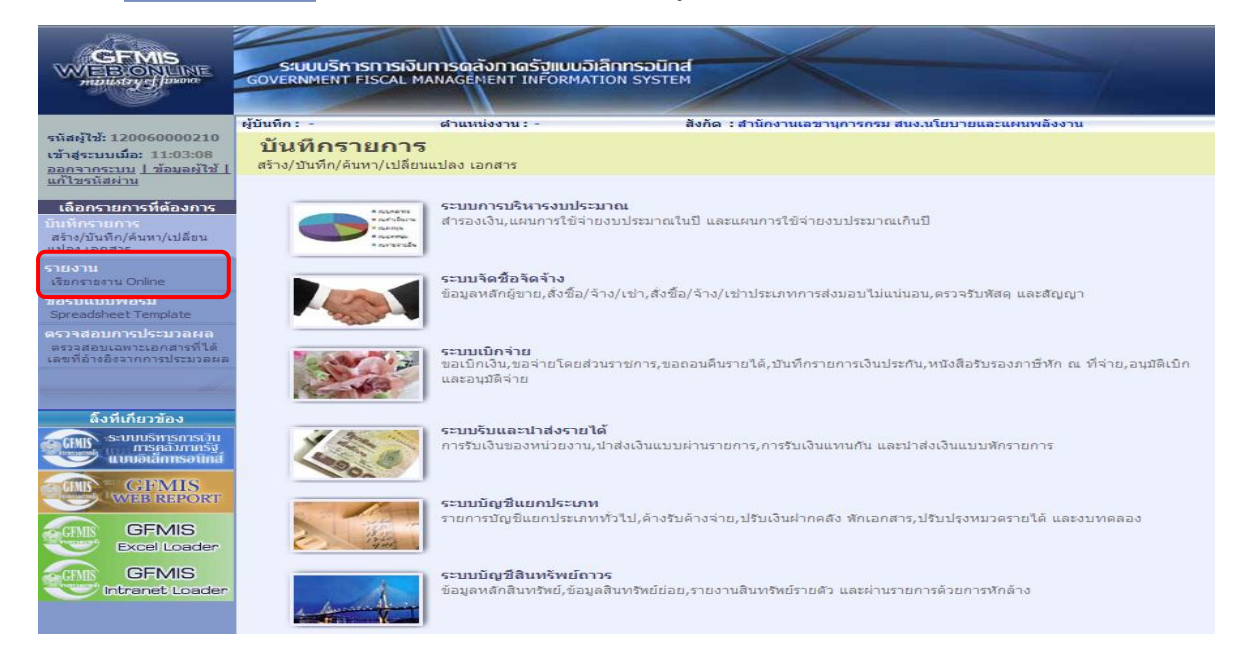

ภาพที่ 21

#### ระบบแสดงหมวดรายงาน

- กดปุ่ม เพื่อเลือกหมวดรายงานเป็น **ระบบบัญชีแยกประเภท** ระบบแสดง หน้าจอหมวดรายงานระบบบัญชีแยกประเภททั่วไป ตามภาพที่ 23

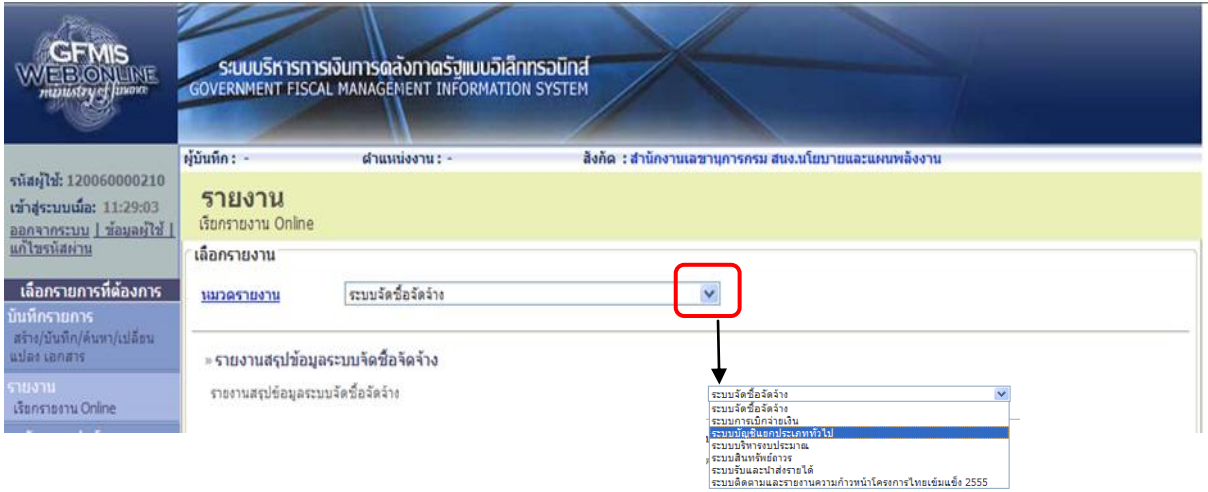

ภาพที่ 22

ระบบแสดงรายงาน Online ระบบบัญชีแยกประเภททั่วไป

- กดปุ่ม │ » รายงานแสดงยอดเงินสดคงเหลือประจำวัน - แบบแสดงรายละเอียด

เพื่อเรียกรายงานแสดงยอดเงินสดคงเหลือ

ประจ าวัน – แบบแสดงรายละเอียด

ตามภาพที่ 24

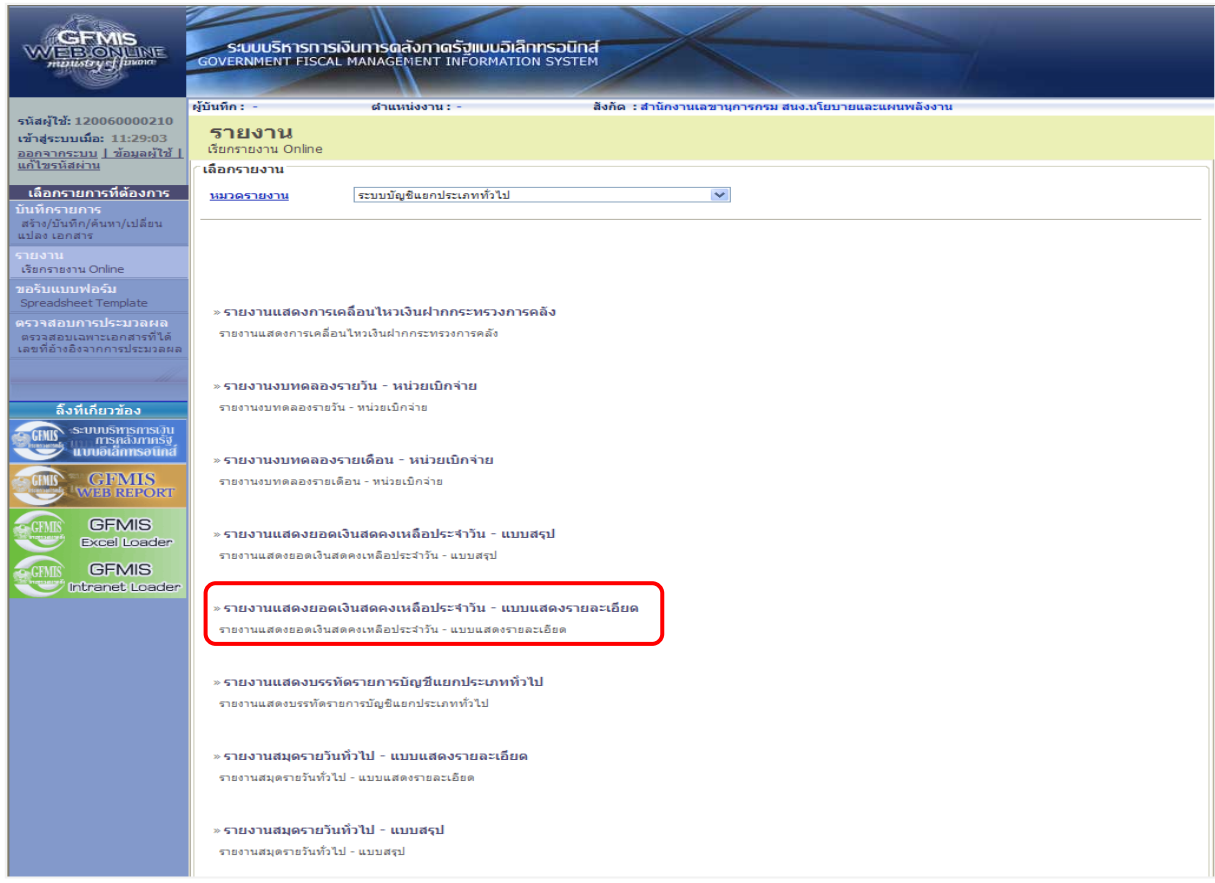

ภาพที่ 23

 เมื่อเข้าสู่หน้าจอรายงานแสดงยอดเงินสดคงเหลือประจ าวัน – แบบแสดงรายละเอียดโดยระบุ รายละเอียดตามเงื่อนไขที่ต้องการเรียกรายงาน

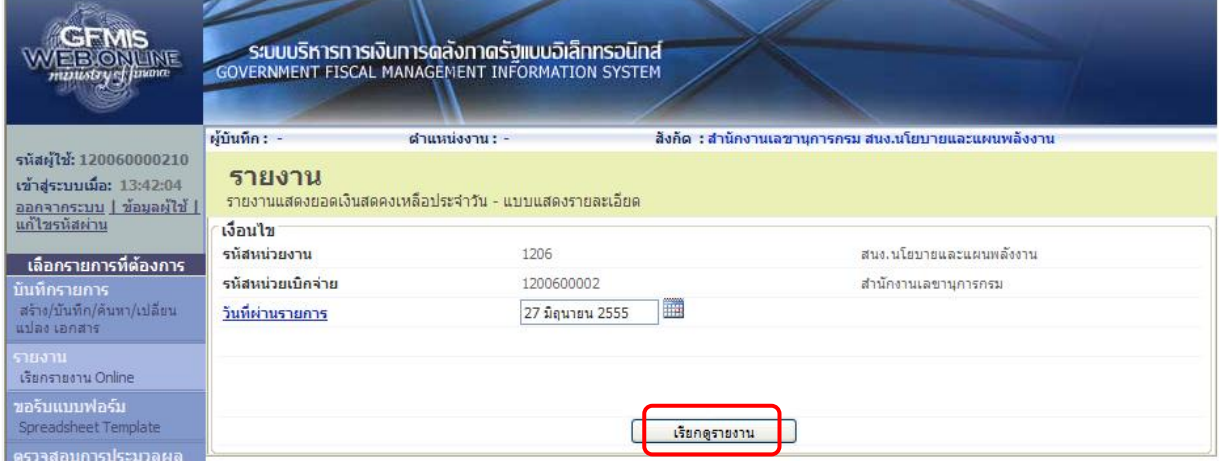

ภาพที่ 24

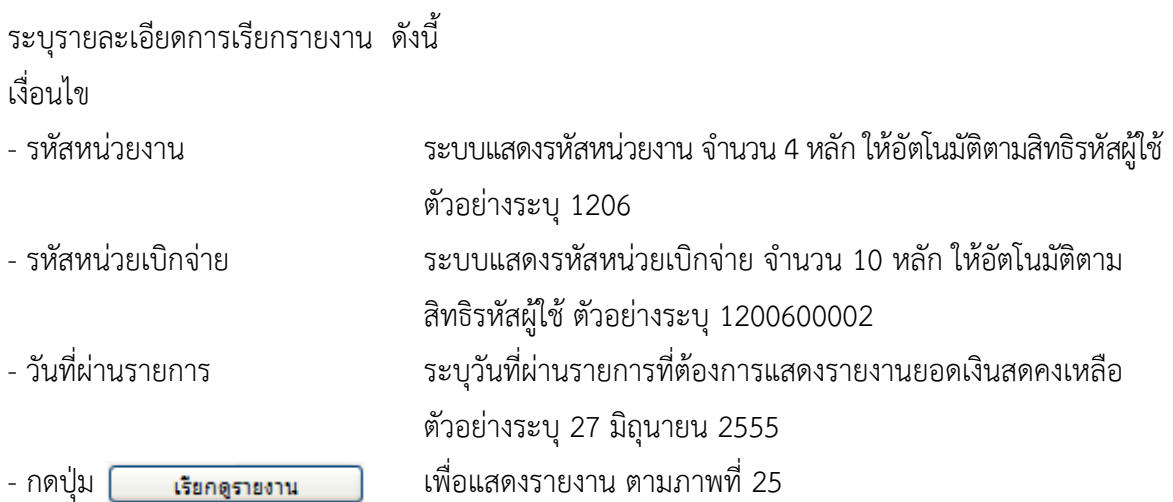

ระบบแสดงยอดเงินสดคงเหลือประจำวัน – แบบแสดงรายละเอียด

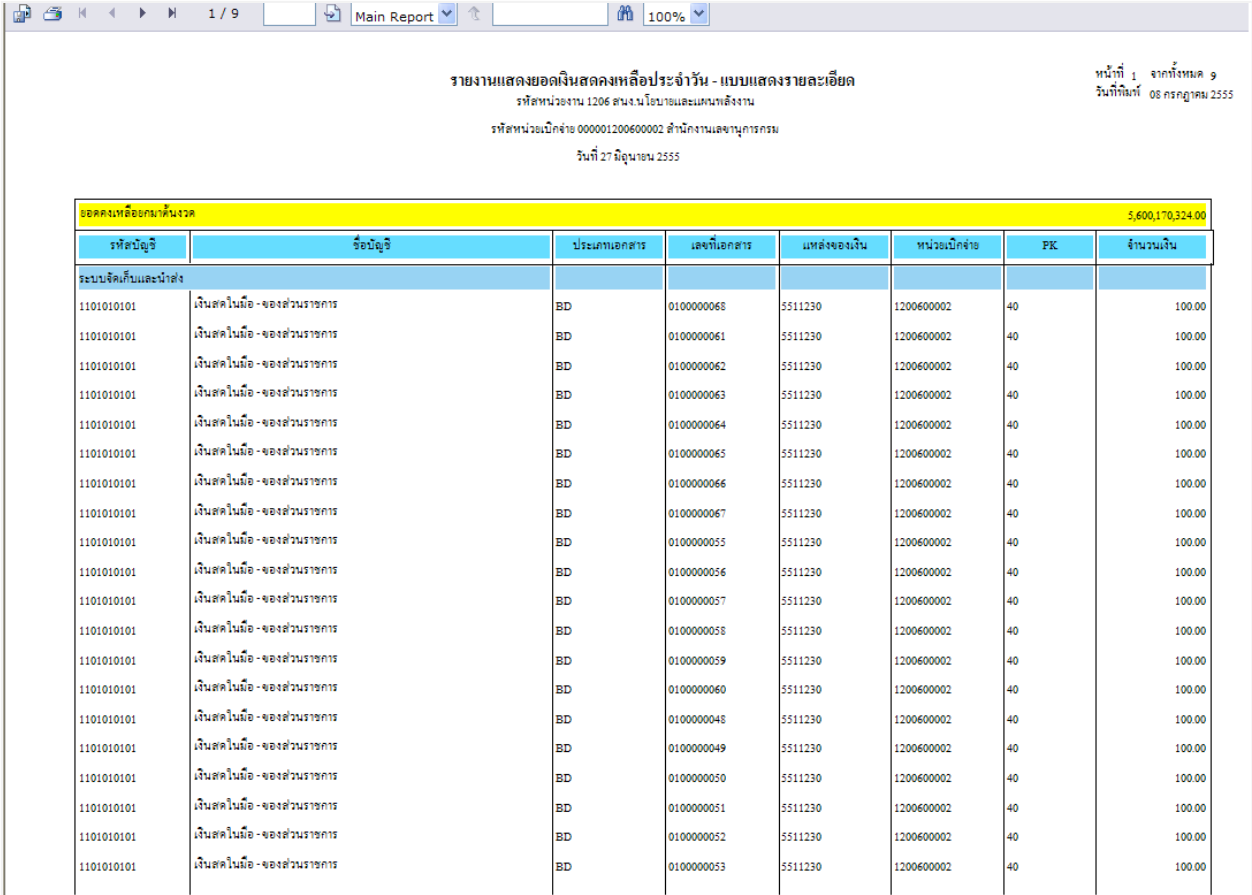

#### **6. รายงานแสดงบรรทัดรายการบัญชีแยกประเภททั่วไป**

ใช้สำหรับตรวจสอบรายละเอียดของรายการบัญชีที่เกิดขึ้นในแต่ละรหัสบัญชีแยกประเภท

### **ขั้นตอนการเรียกรายงาน**

เมื่อ log on โดยระบุรหัสผู้ใช้และรหัสผ่านแล้ว ระบบแสดงหน้าจอระบบงานต่างๆ ตามภาพที่ 26

-กดปุ่ม โยงาน <sub>Online</sub> (เรียกรายงาน Online) เพื่อเข้าสู่หน้าจอการเรียกรายงาน online ตามภาพที่ 27

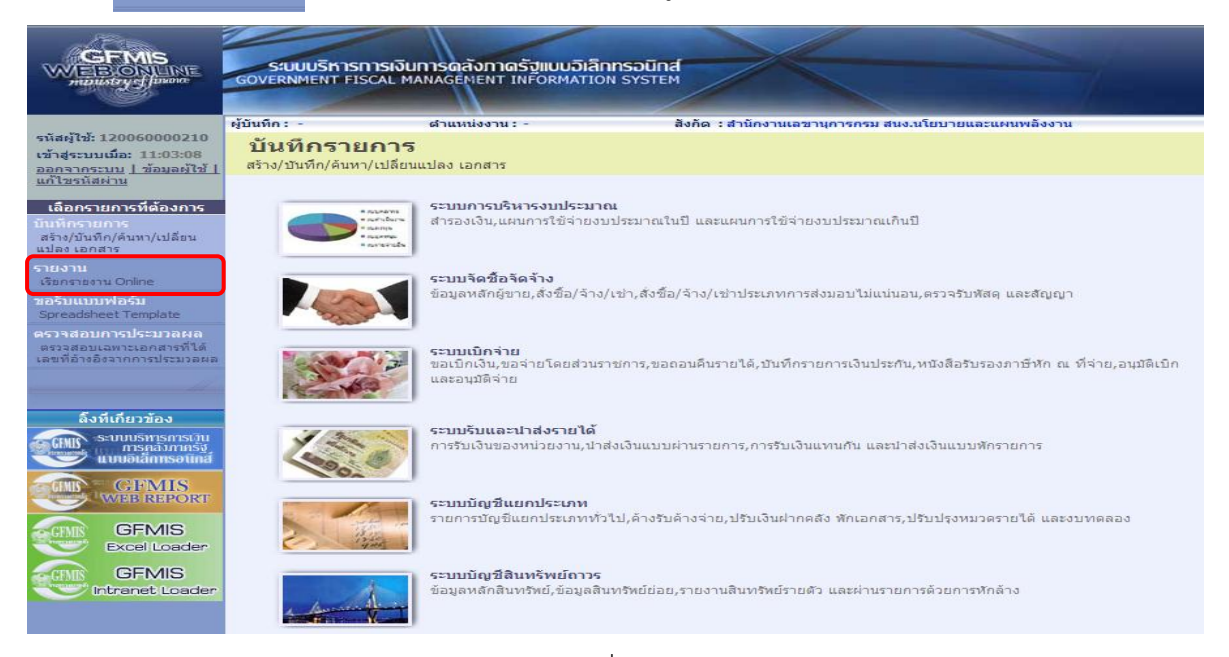

ภาพที่ 26

ระบบแสดงหมวดรายงาน

- กดปุ่ม เพื่อเลือกหมวดรายงานเป็น **ระบบบัญชีแยกประเภท** ระบบแสดง หน้าจอหมวดรายงานระบบบัญชีแยกประเภททั่วไป ตามภาพที่ 28

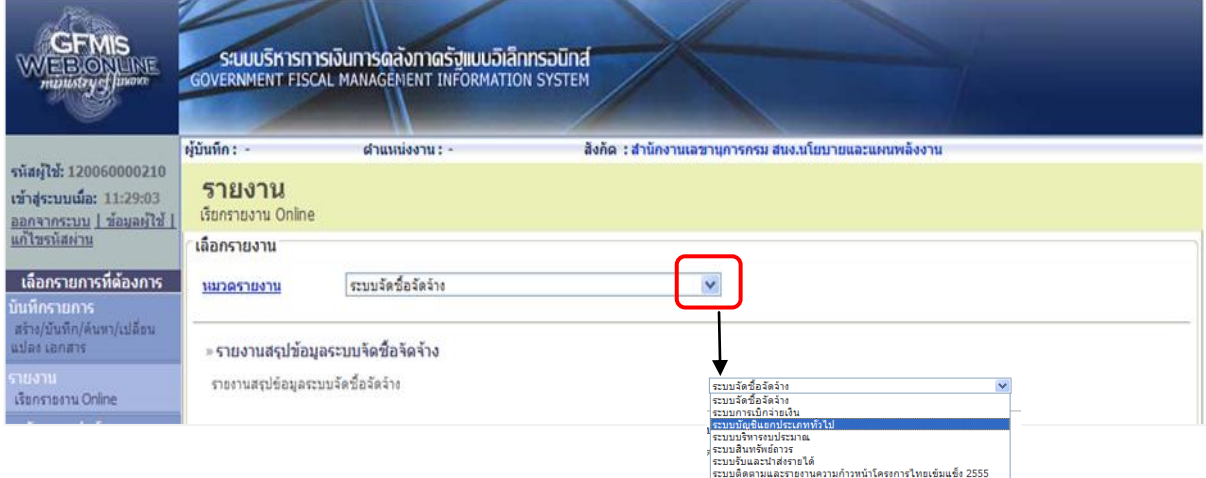

ระบบแสดงรายงาน Online ระบบบัญชีแยกประเภททั่วไป

- กดปุ่ม »<mark>รายงานแสดงบรรทัดรายการบัญชีแยกประเภททำไป เ</mark>พื่อเรียกรายงานแสดงบรรทัดรายการ

บัญชีแยกประเภททั่วไป ตามภาพที่ 29

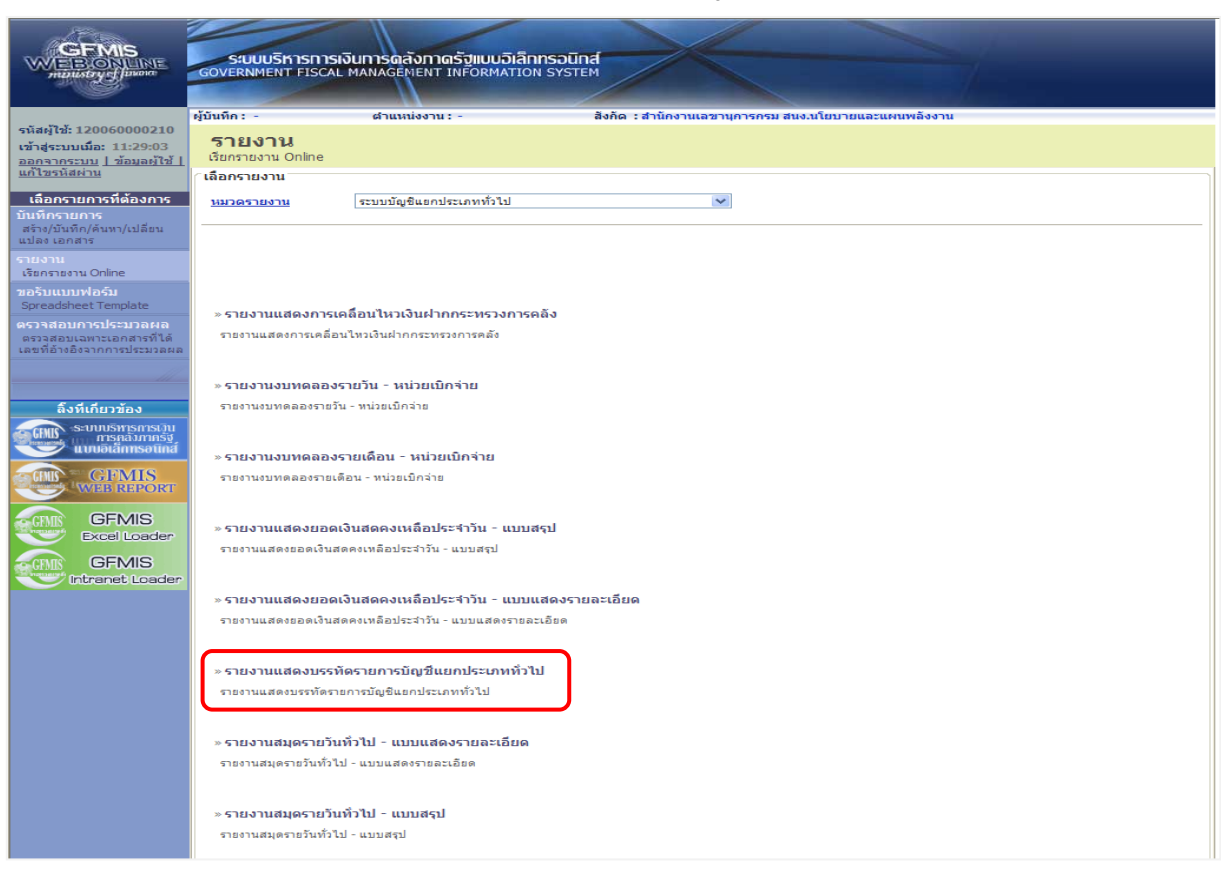

ภาพที่ 28

 เมื่อเข้าสู่หน้าจอรายงานแสดงบรรทัดรายการบัญชีแยกประเภททั่วไป โดยระบุรายละเอียดตามเงื่อนไข ที่ต้องการเรียกรายงาน

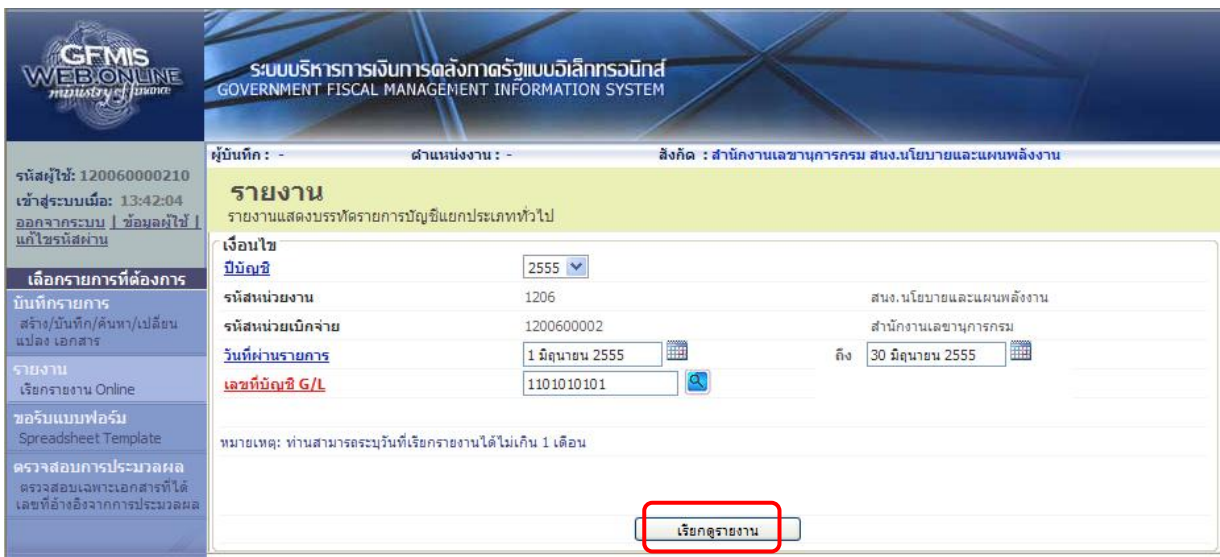

- 17 -

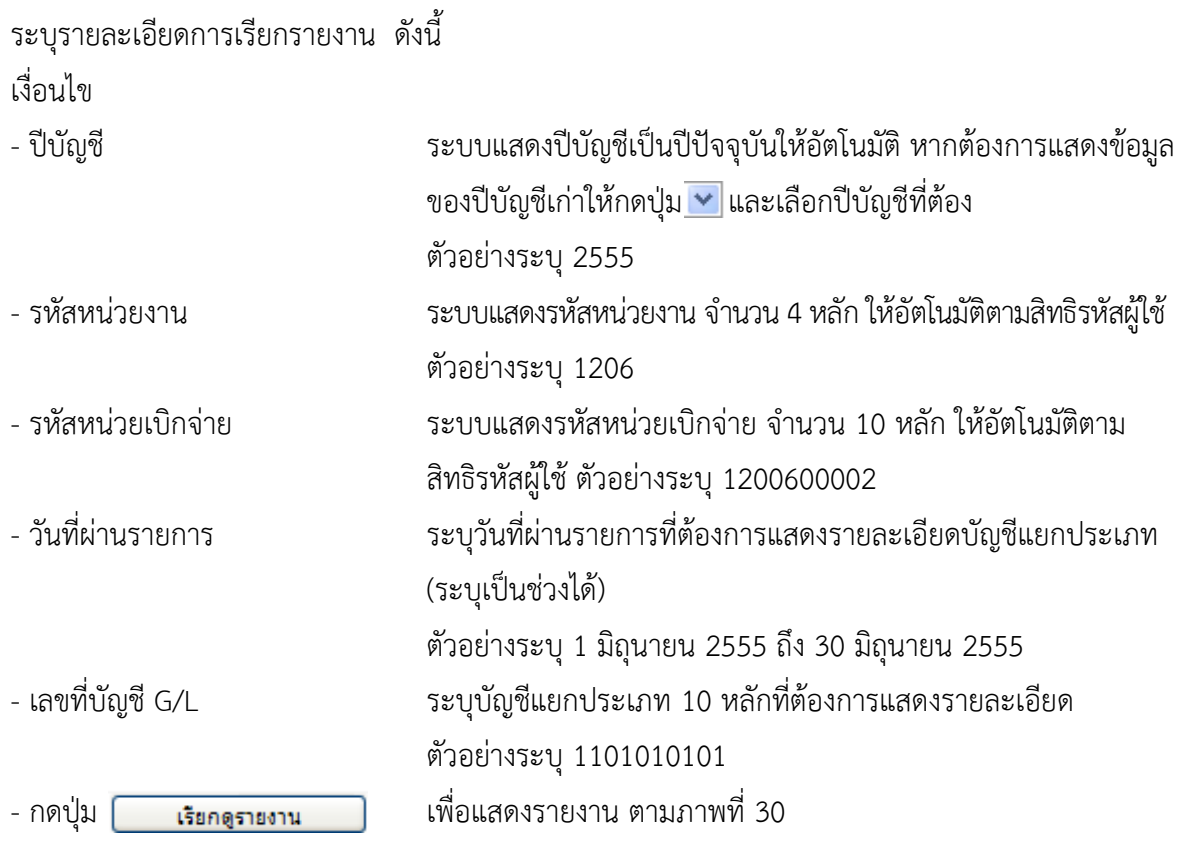

ระบบแสดงรายงานแสดงบรรทัดรายการบัญชีแยกประเภททั่วไป

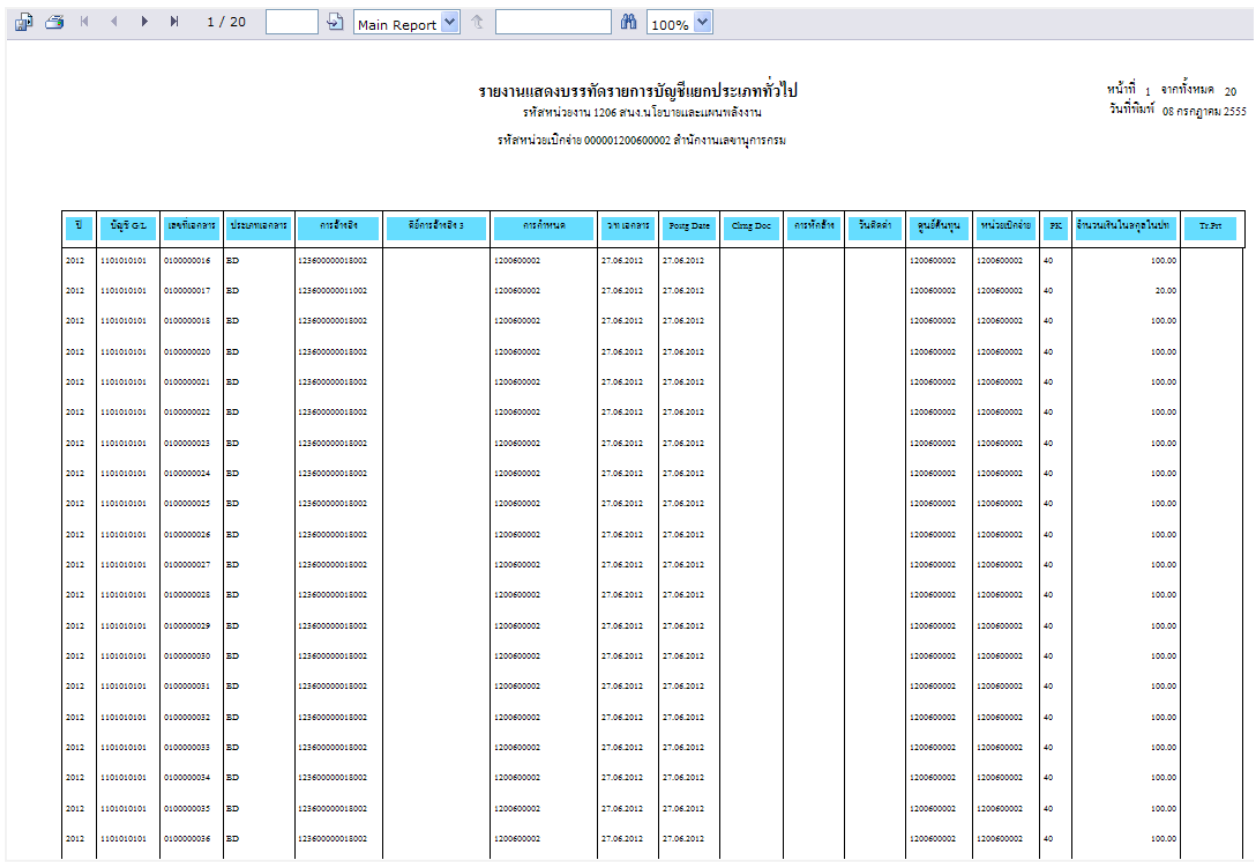

### **7. รายงานสมุดรายวันทั่วไป – แบบแสดงรายละเอียด**

ใช้สำหรับตรวจสอบรายละเอียดการบันทึกรายการในระบบ GFMIS

### **ขั้นตอนการเรียกรายงาน**

เมื่อ log on โดยระบุรหัสผู้ใช้และรหัสผ่านแล้ว ระบบแสดงหน้าจอระบบงานต่างๆ ตามภาพที่ 31

-กดปุ่ม โยงาน <sub>Online</sub> (เรียกรายงาน Online) เพื่อเข้าสู่หน้าจอการเรียกรายงาน online ตามภาพที่ 32

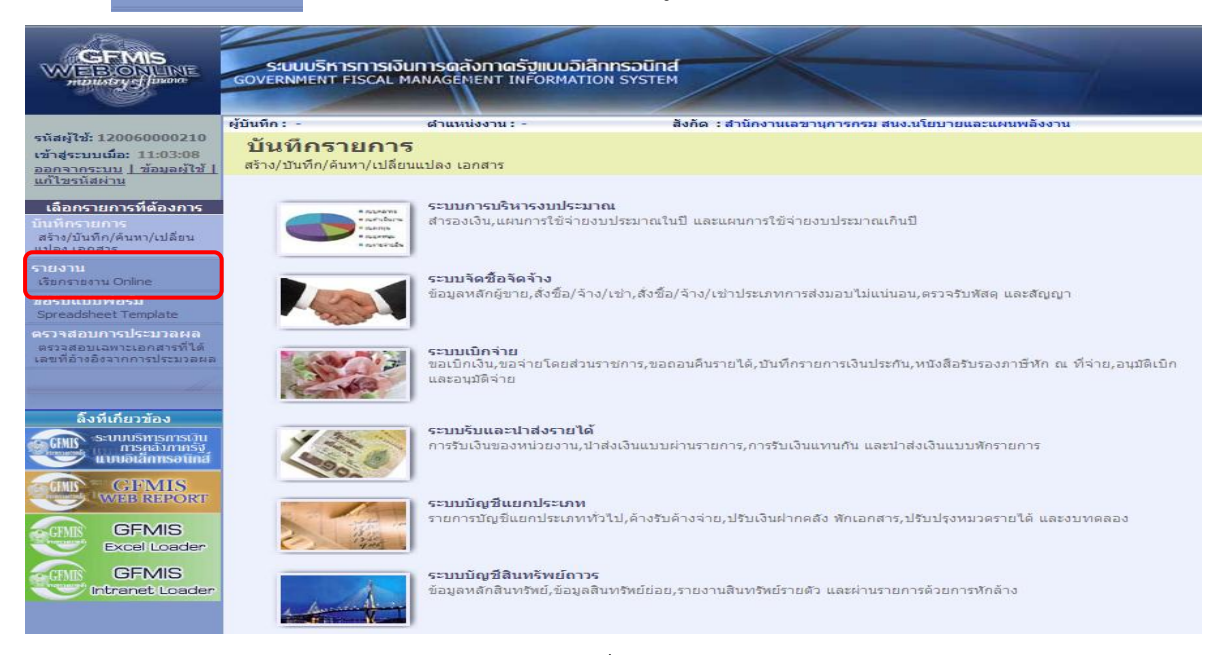

ภาพที่ 31

ระบบแสดงหมวดรายงาน

- กดปุ่ม เพื่อเลือกหมวดรายงานเป็น **ระบบบัญชีแยกประเภท** ระบบแสดง หน้าจอหมวดรายงานระบบบัญชีแยกประเภททั่วไป ตามภาพที่ 33

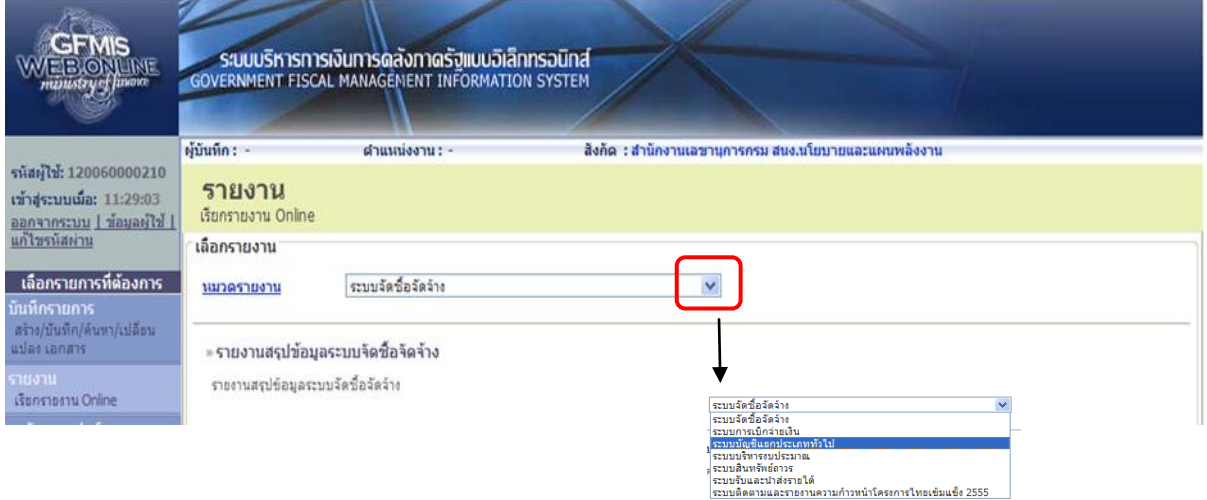

ภาพที่ 32

ระบบแสดงรายงาน Online ระบบบัญชีแยกประเภททั่วไป

- กดปุ่ม <del>- รายงานสมุดรายวันท</del>ี่ร**าป แบบแสดงรายละเอียด** เพื่อเรียกรายงานสมุดรายวันทั่วไป-แบบแสดง รายละเอียด ตามภาพที่ 34

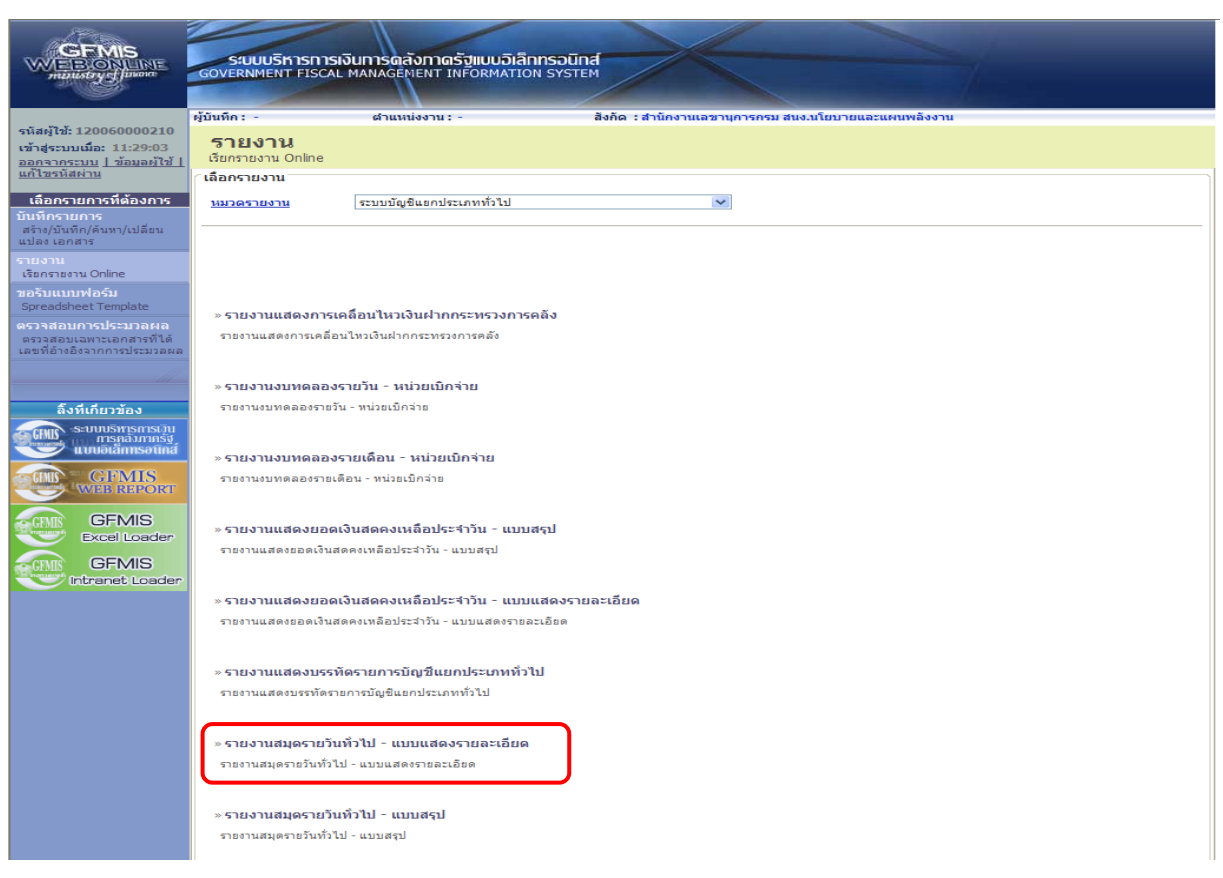

ภาพที่ 33

 เมื่อเข้าสู่หน้าจอรายงานสมุดรายวันทั่วไป-แบบแสดงรายละเอียด โดยระบุรายละเอียดตามเงื่อนไข ที่ต้องการเรียกรายงาน

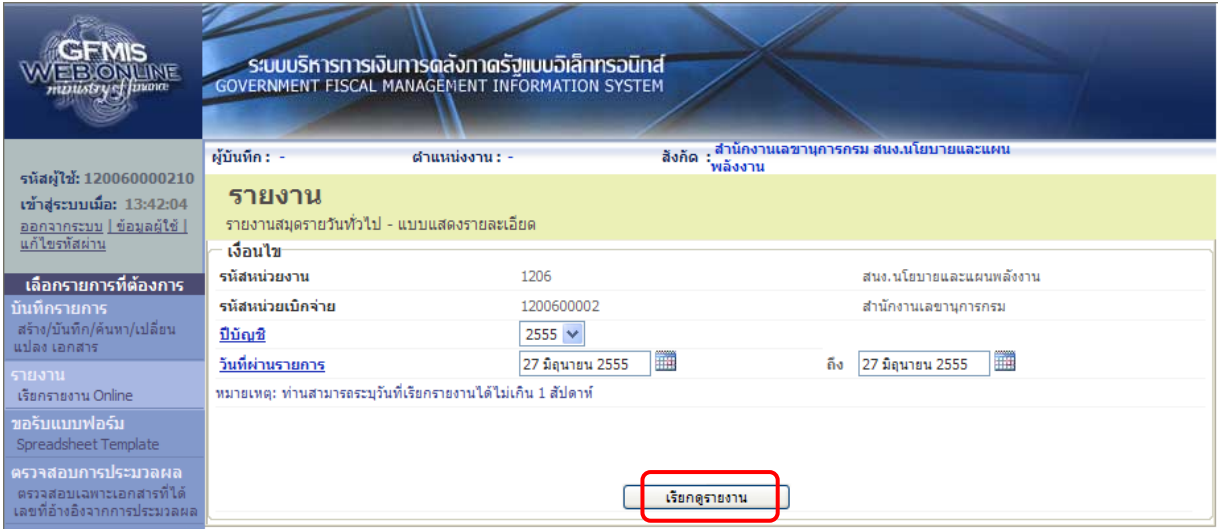

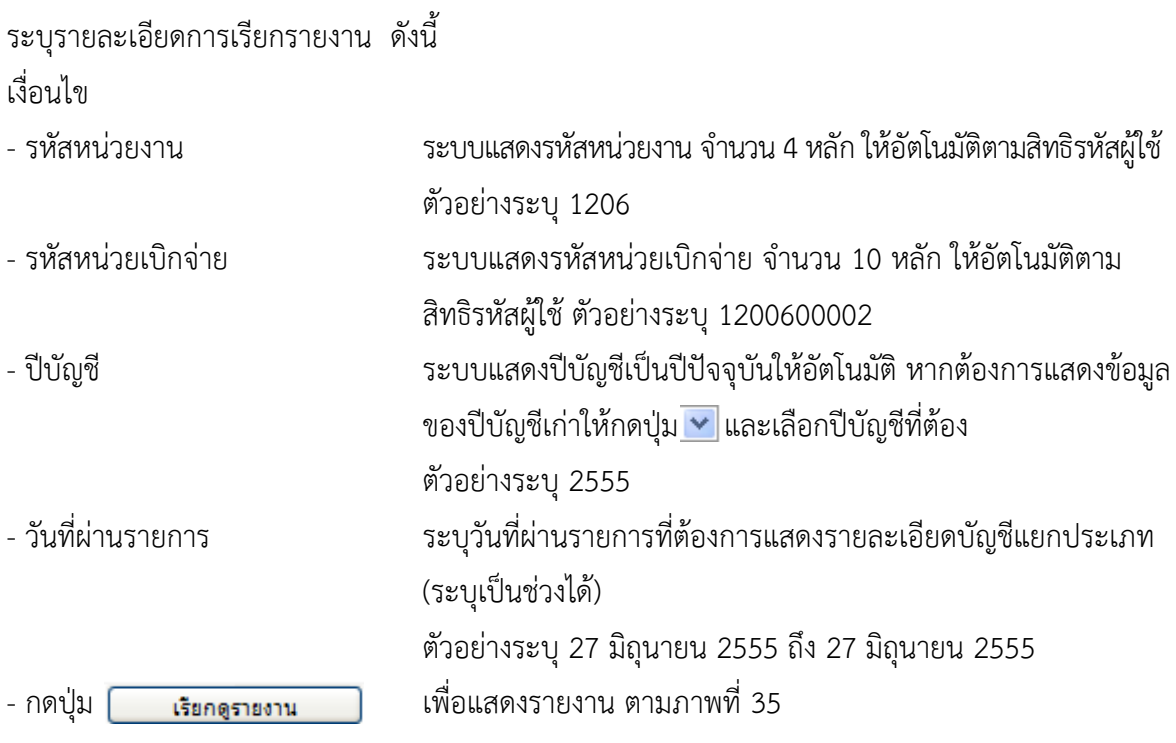

# ระบบแสดงรายงานสมุดรายวันทั่วไป – แบบแสดงรายละเอียด

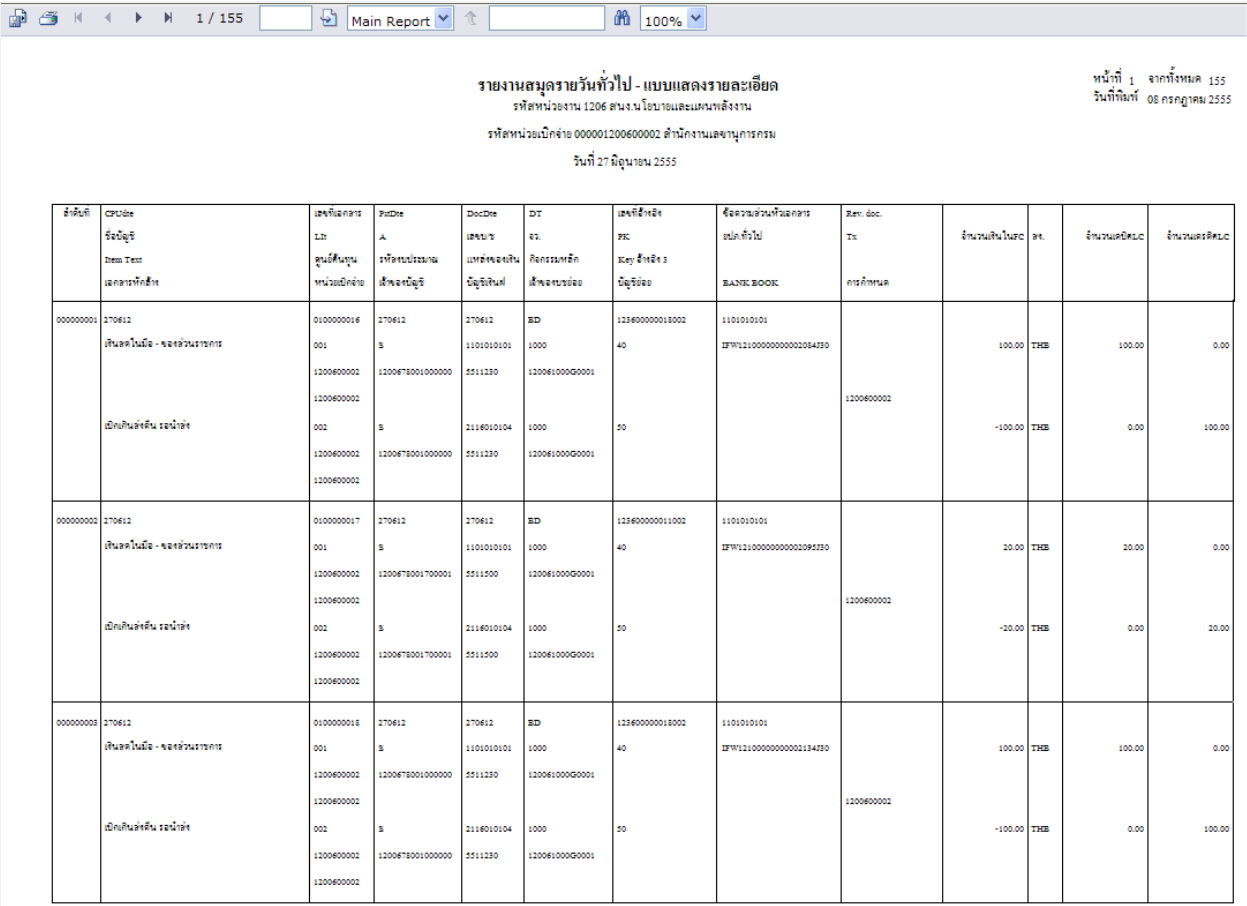

ภาพที่ 35

### **8. รายงานสมุดรายวันทั่วไป – แบบสรุป**

ใช้สำหรับตรวจสอบสรุปการบันทึกรายการในระบบ GFMIS

## **ขั้นตอนการเรียกรายงาน**

เมื่อ log on โดยระบุรหัสผู้ใช้และรหัสผ่านแล้ว ระบบแสดงหน้าจอระบบงานต่างๆ ตามภาพที่ 36

-กดปุ่ม โยงาน <sub>Online</sub> (เรียกรายงาน Online) เพื่อเข้าสู่หน้าจอการเรียกรายงาน online ตามภาพที่ 37

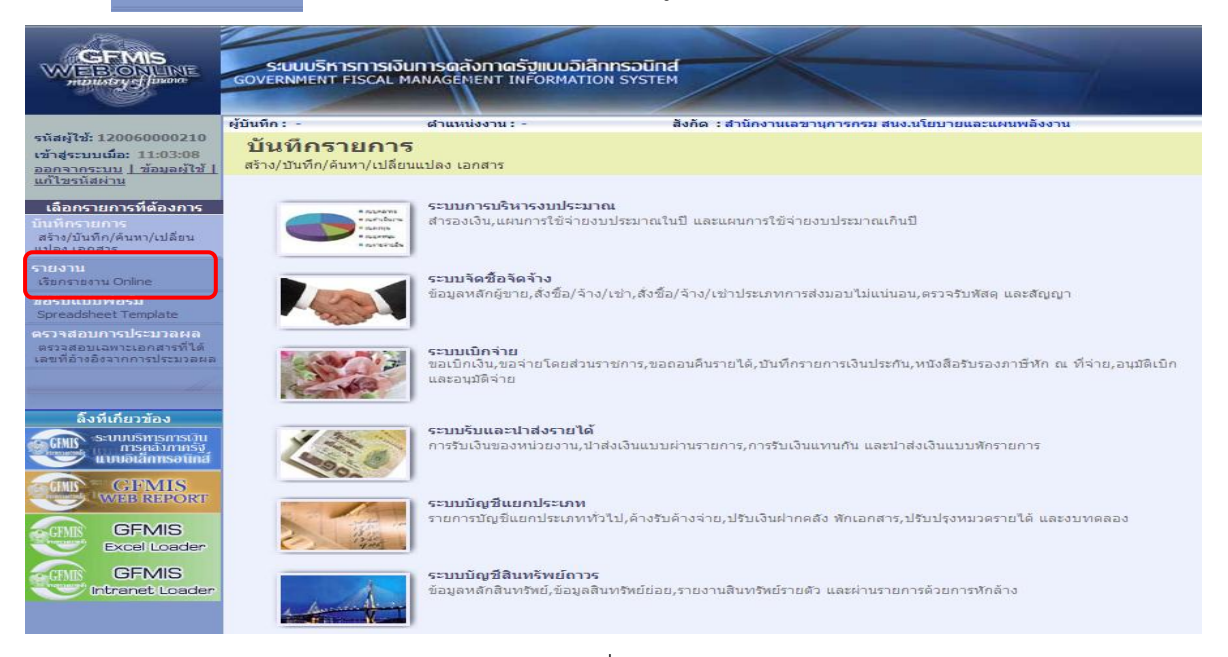

ภาพที่ 36

ระบบแสดงหมวดรายงาน

- กดปุ่ม เพื่อเลือกหมวดรายงานเป็น **ระบบบัญชีแยกประเภท** ระบบแสดง หน้าจอหมวดรายงานระบบบัญชีแยกประเภททั่วไป ตามภาพที่ 38

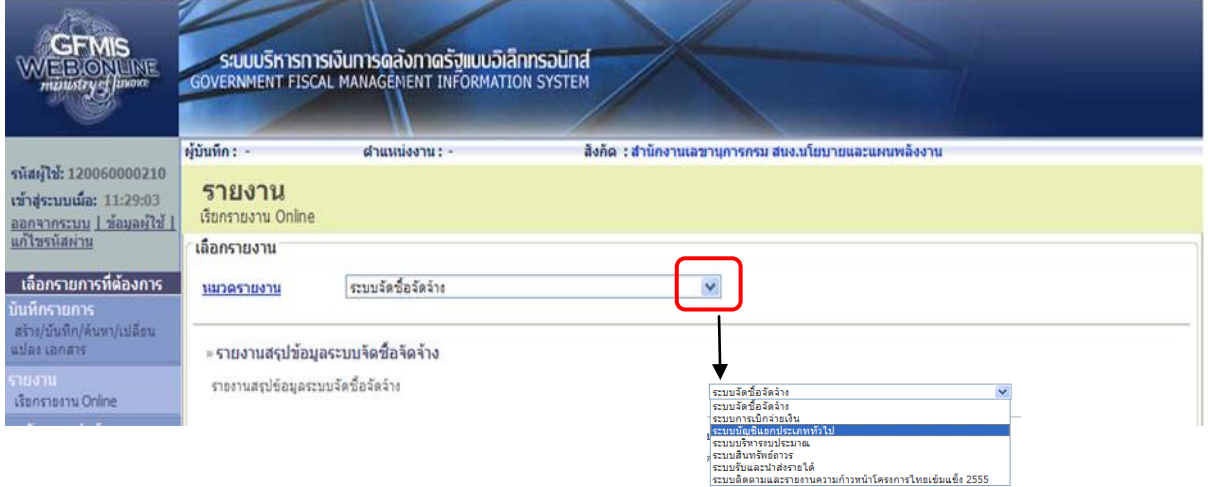

ภาพที่ 37

ระบบแสดงรายงาน Online ระบบบัญชีแยกประเภททั่วไป

- กดปุ่ม »**รายงานสมุดรายวันทำไป - แบบสรุป** เพื่อเรียกรายงานสมุดรายวันทั่วไป-แบบสรุป ตามภาพที่ 39

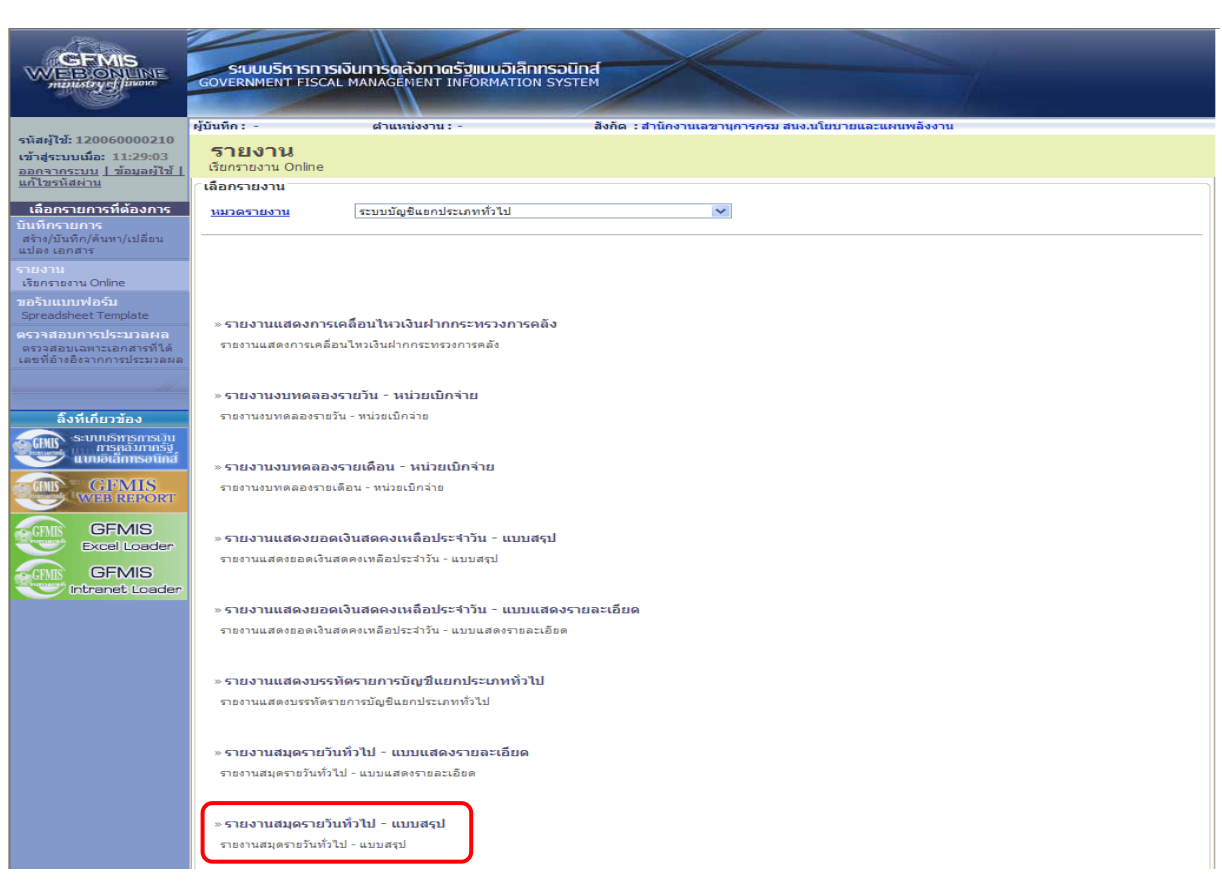

ภาพที่ 38

 เมื่อเข้าสู่หน้าจอรายงานสมุดรายวันทั่วไป-แบบสรุป โดยระบุรายละเอียดตามเงื่อนไขที่ต้องการเรียก รายงาน

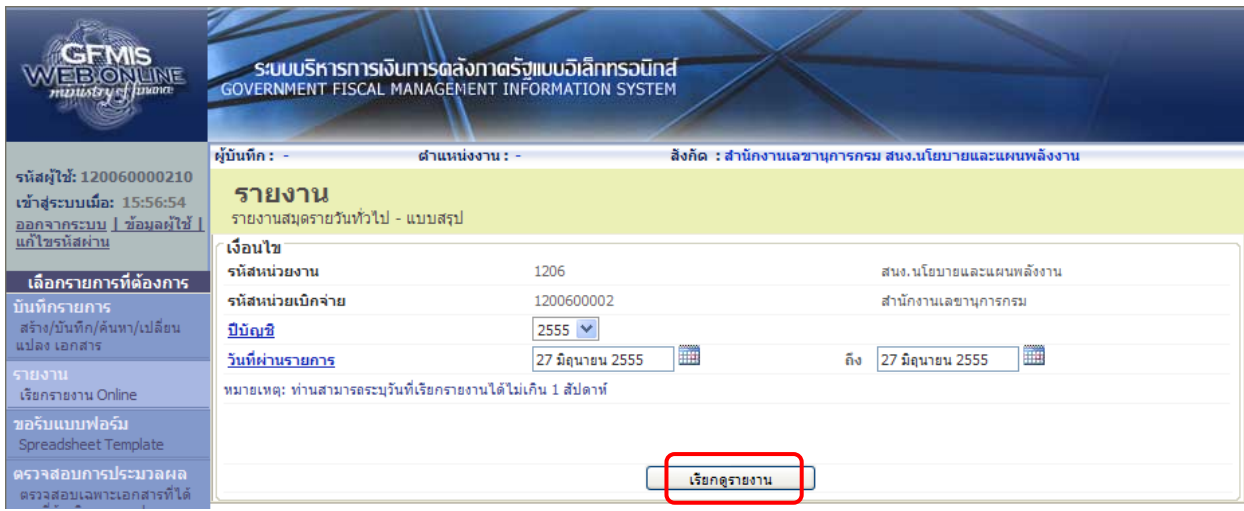

ภาพที่ 39

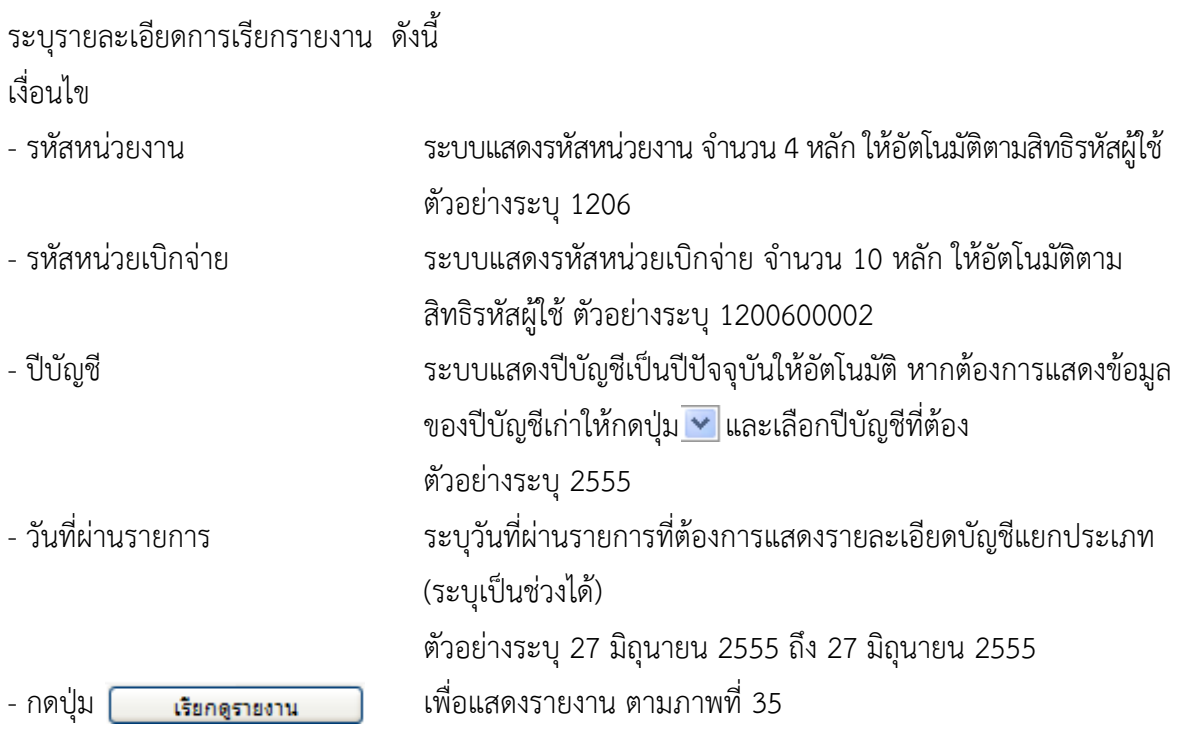

# ระบบแสดงรายงานสมุดรายวันทั่วไป – แบบสรุป

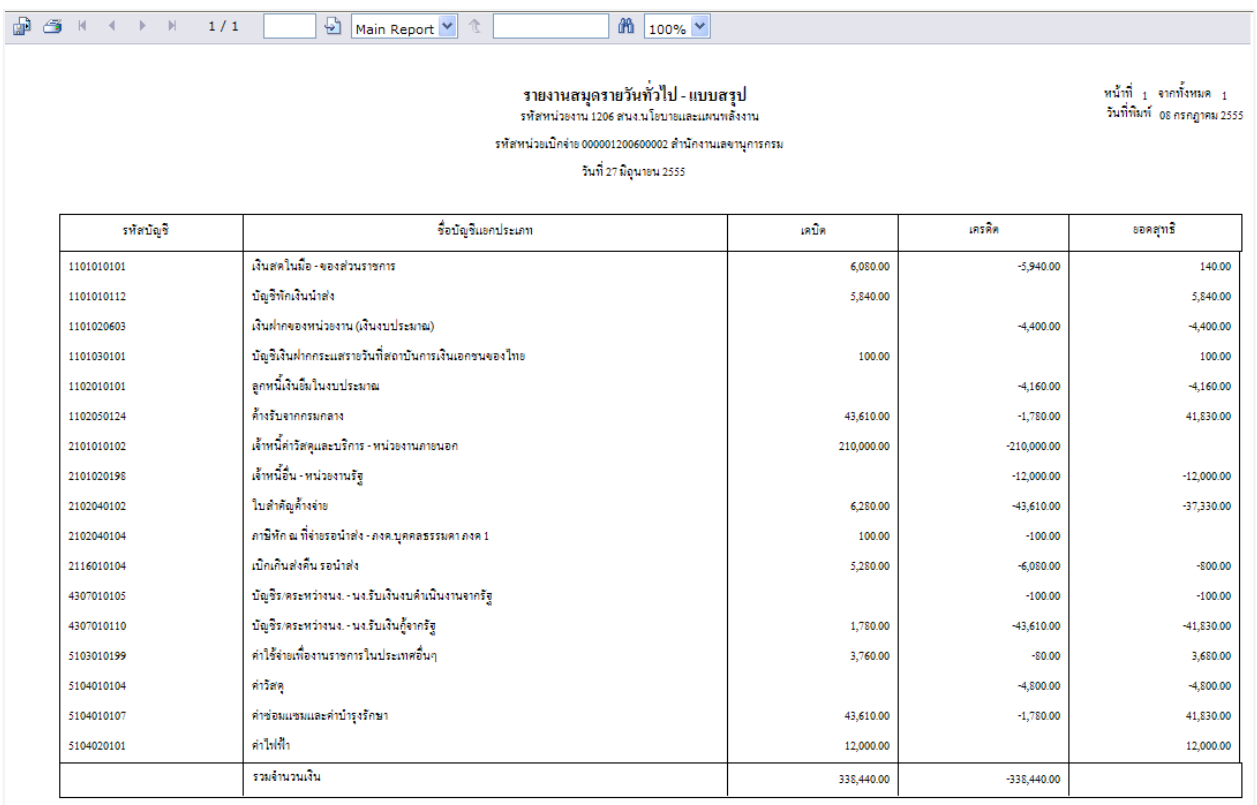